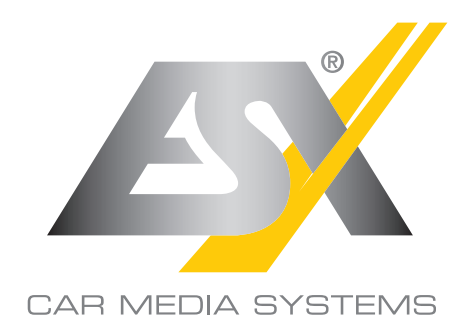

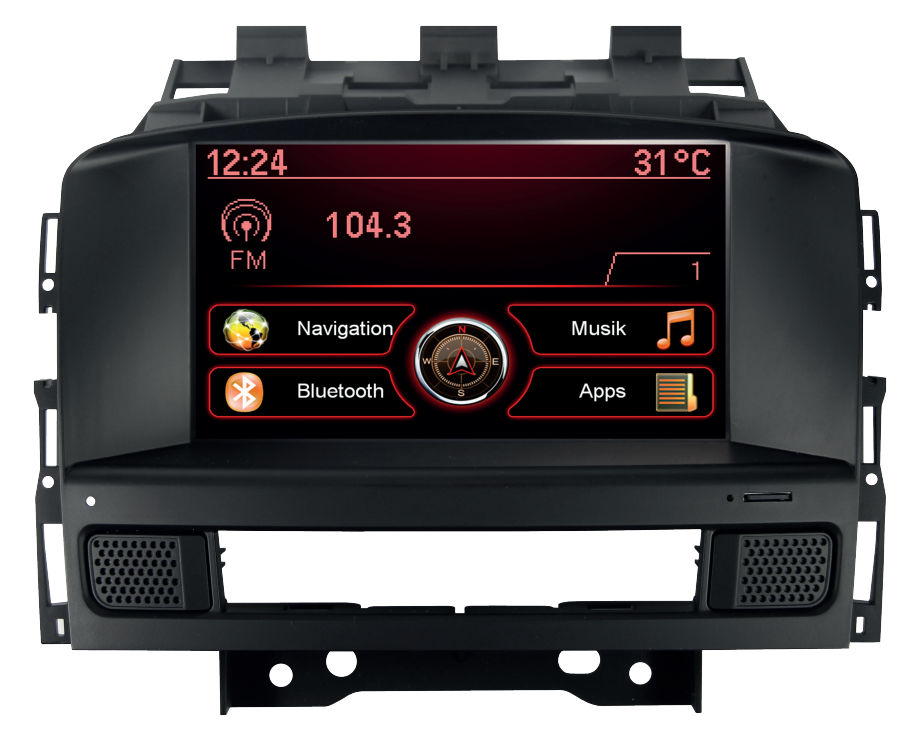

BENUTZER **HANDBUC** 

**V** ARCH

# VN709 OP-ASTRA

# VISION **NAVICEIVER**

## EINFÜHRUNG

**Beachten Sie unbedingt die Hinweise in diesem Benutzerhandbuch, bevor Sie das Gerät verwenden. Bitte bewahren Sie das Benutzerhandbuch gut zugänglich im Fahrzeug auch für spätere Zwecke auf.**

#### **Eigenschaften**

- iGo-Primo 3D Navisoftware mit TMC auf 8GB SD-Karte, 46 Länder inkl. Türkei, mit Point of Interest Anzeige und Suche, 3D-Gebäudeansichten, TTS Sprachausgabe, Warnhinweise, über 25 System- und Ansagesprachen. Latest Map Guarantee (30 Tage) nach Aktivierung über **www.naviextras.com**.
- Hochauflösender 17,8 cm (7") LCD-Touchscreen-Bildschirm mit 800 x 480 Pixel
- Verbessertes i9 Betriebssystem, basierend auf Microsoft Windows CE 6
- 800 MHz ARM 11CPU, 300 MHz DSP, 4 GB iNand Flash Laufwerk, 256 MB DDR1-RAM, 256 MB NAND Flash RAM
- Bluetooth™-Freisprecheinrichtung, Telefonbuch-Synchronisation und A2DP-Audiostreaming
- Medienwiedergabe (MP3/WMA/MPEG4/MPEG1/2/WMV/AVI/DivX etc.)
- DVD-Player (DVD, DVD-R/RW, DVD+R/RW, VCD, CD, CD-R/RW, MP3)
- Datei-Manager mit offener Dateistruktur und Foto-Diashow
- MicroSD-Card Einschub und USB-Anschluss mit Kopierfunktion
- Einbindung von externen Anwendungen (kompatibel mit Windows CE 6)
- Datum/Uhrzeit-Funktion, 12- oder 24-Stunden-Anzeige
- AV-Audioausgang Stereo
- AV-Eingang (Bild & Ton)
- Video-Ausgang
- Rückfahrkamera-Anschluss (Format PAL und NTSC + Steuersignal)
- Unterstützung des werksseitigen Radios
- Unterstützung der originalen Info-Display-Anzeige (Klima, Radio etc.)
- Unterstützung von 2D-/3D-Navigationsanwendungen mit TMCpro
- Unterstützung eines externen TV- oder Radio-Empfängers (DVB-T, DAB, etc.)
- Unterstützung von 3G/UMTS-Sticks für mobiles Internet
- Unterstützung von iPod/iPhone™ mit ID3-Tag-Anzeige via USB-Anschluss
- Benutzerdefinierte Einstellungen (individuelles Hintergrundbild, Startlogo, Menü)
- Mehrere Design-Themen (Skins) mit verschiedenen Farben zur Auswahl.
- Individuell einstellbare Lautstärke der einzelnen Anwendungen
- Unterstützt HD Video Playback 720P (1280\*720)

# **Kompatibilität (Stand 10.2015)**

Opel: Opel Astra J (2009-2015) mit OEM Radio CD300 oder CD400. Nicht kompatibel mit CD600 oder anderen OEM Navigationssystemen. Keine Unterstützung des werksseitigen AUX-Anschlusses (Klinke 3,5 mm)

#### **Bestimmungsgemäße Verwendung**

Dieses Gerät ist nur für den Betrieb in einem Fahrzeug mit einer Bordspannung von 12 Volt mit negativer Masse geeignet.

Windows Media und das Windows-Logo sind Markenzeichen oder eingetragene Markenzeichen der Microsoft Corporation in den USA und/oder weiteren Staaten. iPod ist ein in den USA und anderen Ländern eingetragenes Markenzeichen von Apple Inc. Die Bezeichnung Bluetooth und die Bluetooth-Logos gehören der Bluetooth SIG, Inc. Andere Markenzeichen, Warenzeichen und Handelsnamen befinden sich im Besitz der jeweiligen Eigentümer.

## **INHALTSVERZEICHNIS**

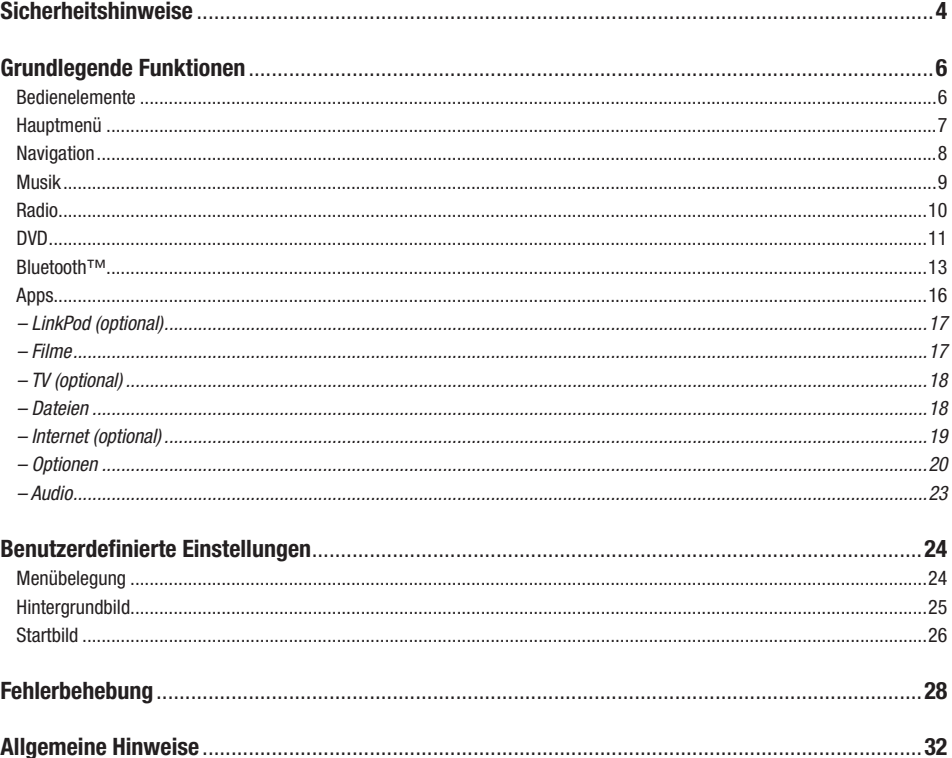

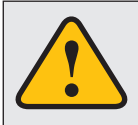

Dieses Symbol macht Sie auf wichtige Informationen und Hinweise im Ihnen vorliegenden Benutzerhandbuch aufmerksam, die zur Verbesserung der Verkehrssicherheit und Bedienbarkeit dienen.

#### **SICHERHEITSHINWEISE**

- In der Regel sollte die Montage und Installation des Geräts von einem geschultem und technisch versierten Spezialisten durchgeführt werden, da der Einbau und Anschluss des Geräts komplexes Fachwissen erfordert.
- Dieses Gerät ist nur für den Betrieb in einem Fahrzeug mit einer Bordspannung von 12 Volt mit negativer Masse geeignet.
- Unsachgemäße Installation oder Handhabung kann zum Erlöschen der Garantie führen.
- Beachten Sie jederzeit die Straßenverkehrsordnung des jeweiligen Landes, in dem das Gerät betrieben wird.
- Bitte achten Sie darauf, dass sich bei ausgeschaltetem Motor die Batterie des Fahrzeuges nicht entlädt. Das Gerät ist ein weiterer Verbraucher in Ihrem Fahrzeug und sollte nur bei laufendem Motor betrieben werden, andernfalls könnte sich die Fahrzeugbatterie entladen und das Fahrzeug lässt sich nicht mehr starten.
- Stellen Sie die Lautstärke des Geräts so ein, dass Sie jederzeit in der Lage sind, Warnsignale (z.B. Polizeisirene) bzw. Verkehrsgeräusche im Fahrzeuginnern wahrnehmen zu können.
- Bedienen Sie das Gerät als Fahrer nur, wenn dies unbedingt notwendig ist und dadurch die Fahrsicherheit nicht beeinträchtigt wird. Gleiches gilt für das Betrachten des Bildschirms. Falls erforderlich, stoppen Sie Ihr Fahrzeug an einer sicheren und dafür vorgesehenen Stelle.
- Die in den Ländern der EU geltenden Verkehrsvorschriften untersagen die Wiedergabe von bewegten Bildern oder Filmen während der Fahrt, wenn der Bildschirm des Geräts in Sichtweite des Fahrers installiert ist, da dieser davon abgelenkt werden könnte. Betrachten Sie als Fahrer den Bildschirm nur für die Navigationsfunktion und dann auch nur kurz, um nicht abgelenkt zu werden. Beachten Sie unter allen Umständen die geltenden lokalen Vorschriften. Bei einem Unfall könnten Regressansprüche seitens der Kfz-Versicherung geltend gemacht werden.
- Dieses Gerät ist kein Ersatz für Ihre persönliche Beurteilung oder Wahrnehmung. Die Routenvorschläge des Navigationssystems sollten niemals zum Anlass genommen werden, die lokalen Verkehrsregeln zu missachten. Ihre persönliche Beurteilung des Verkehrs oder Ihr Wissen über eine sichere Fahrpraxis geht vor. Passen Sie stets Ihre Fahrweise der aktuellen Verkehrslage an.
- Folgen Sie den Routenvorschlägen nicht, wenn das Navigationssystem Sie anweist, einen unsicheren oder illegalen Weg zu nehmen, Sie in eine unsichere Situation versetzt oder Sie in ein Gebiet leitet, welches Sie als unsicher betrachten.
- Sollten Probleme beim Betrieb des Geräts auftreten, stoppen Sie Ihr Fahrzeug an einer sicheren und dafür vorgesehenen Stelle, bevor Sie die Bedienung fortsetzen.
- Das Gerät unterstützt nur Datenträger in der DVD/CD-Standardgröße von Ø 12 cm. Versuchen Sie keinesfalls, Datenträger einer anderen Größe oder irgendwelche Gegenstände in den Einzugsschacht zu schieben. Achten Sie darauf, jeweils nur einen Datenträger gleichzeitig zu laden.

### **SICHERHEITSHINWEISE**

- Bitte benutzen Sie zur Installation und zum Betrieb nur das beiliegende Originalzubehör. Achten Sie auf eine gute Befestigung des Geräts unter Verwendung des beiliegenden Installationszubehörs, da die bei Unfällen auftretenden Beschleunigungskräfte enorm sein können. Unzureichend installierte Geräte könnten bei Unfällen ein großes Risiko für den Fahrer und die Insassen des Fahrzeugs bedeuten.
- Beachten Sie unter allen Umständen die Vorschriften des Fahrzeugherstellers und nehmen Sie keine Veränderungen am Fahrzeug vor, welche die Fahrsicherheit beeinträchtigen könnten. Behandeln Sie bitte alle Teile des Geräts und die Komponenten Ihres Fahrzeugs grundsätzlich mit Vorsicht.
- Vermeiden Sie Kurzschlüsse und achten Sie darauf, dass keine metallischen Gegenstände ins Innere des Geräts gelangen können. Achten Sie auch darauf, dass alle Anschlüsse korrekt angeschlossen werden und vermeiden Sie ein Vertauschen/Verpolen. Führen Sie die Installation nur bei ausgeschalteter Zündung durch.
- Versuchen Sie im Falle eines Defekts oder einer Fehlfunktion, nicht das Gerät selbst zu reparieren oder zu öffnen, dies ist gefährlich und könnte Verletzungen bzw. Schäden am Gerät oder Fahrzeug verursachen. Eine Reparatur sollte nur von geschultem bzw. autorisiertem Personal vorgenommen werden. Der im Gerät integrierte Laser Klasse 1, ist sehr gefährlich für das menschliche Auge.
- Falls Sie ein Fremdgerät anschließen möchten, sollten Sie zunächst die Bedienungsanleitung des Fremdgeräts lesen und sich vergewissern, dass dieses auch kompatibel ist. Vermeiden Sie das Anschließen eines inkompatiblen Fremdgeräts.
- Falls Sie externe Anwendungen auf dem Betriebssystem des Geräts installieren oder Dateien aufrufen, achten Sie darauf, dass diese "virenfrei" und kompatibel mit Windows CE 6 sind. Ansonsten besteht die Gefahr, dass das Betriebssystem nicht mehr einwandfrei funktioniert und neu installiert werden muss.
- Beschädigen oder zerkratzen Sie den Bildschirm nicht mit scharfen Gegenständen. Bedienen Sie den Bildschirm nicht mit harten Gegenständen.
- Beachten Sie bitte auch die Hinweise im Kapitel ALLGEMEINE HINWEISE auf Seite 26.

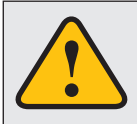

**Dieses Symbol macht Sie auf wichtige Informationen und Hinweise im Ihnen vorliegenden Benutzerhandbuch aufmerksam, die zur Verbesserung der Verkehrssicherheit und Bedienbarkeit führen.** 

## GRUNDLEGENDE FUNKTIONEN

## **BEDIENELEMENTE**

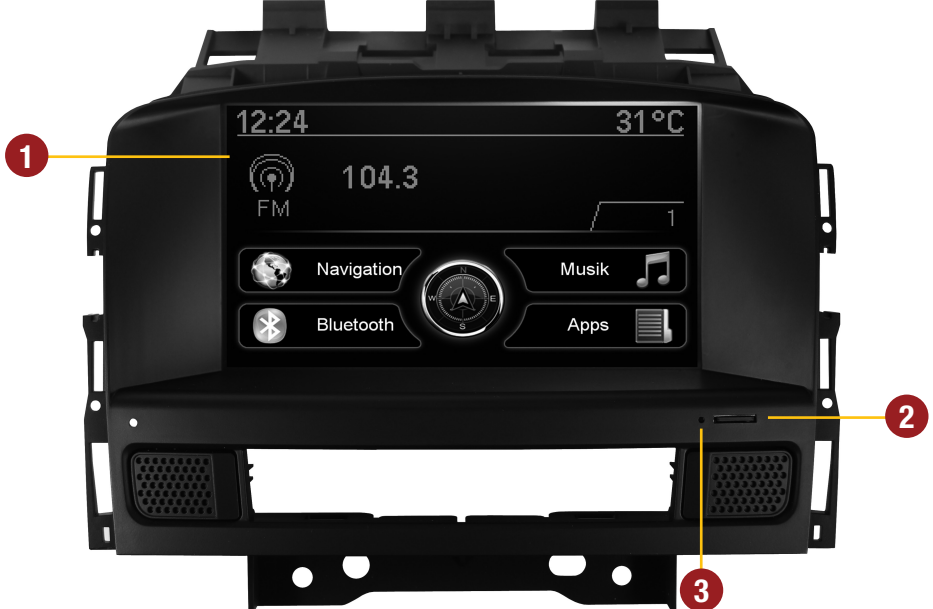

**Generell funktioniert das ESX Gerät wie eine Erweiterung des ab Werk installierten Soundsystems. Die Bedienelemente am Lenkrad und an der Mittelkonsole bleiben erhalten und funktionieren wie zuvor (mit Ausnahme des AUX-Klinkenanschlusses). Der ab Werk installierte Bildschirm in der Mitte des Armaturenbretts wird gegen den Touchscreen-Bildschirm des ESX Gerät ausgetauscht. Das im Lieferumfang enthaltene DVD-Laufwerk erweitert als neue Komponente den Funktionsumfang und ersetzt (optional, nicht erforderlich, siehe Installationsanleitung) das werksseitige CD-Laufwerk.**

**WICHTIGER BEDIENHINWEIS/EINSCHRÄNKUNG:** Alle Komponenten des ESX-Geräts benötigen eine eingeschaltete Zündung (ACC). Wird aber die originale OPEL Radioeinheit bei ausgeschalteter Zündung eingeschaltet, bleibt das Display des ESX-Geräts aus. Die Audiofunktionen sind dennoch alle verfügbar, d.h. es sind keine visuellen Funktionen wie Navigation oder Videowiedergabe möglich.

- **1.** Touchscreen-Bildschirm zur Bedienung des Geräts für die ergänzenden Funktionen des ESX Geräts.
- **2.** Einschub für Micro-SD-Speicherkarte inkl. Navigations-Software.
- **3.** Reset-Knopf.

## **HAUPTMENÜ**

**Beim Einschalten des Geräts erscheint zunächst das Hauptmenü.**

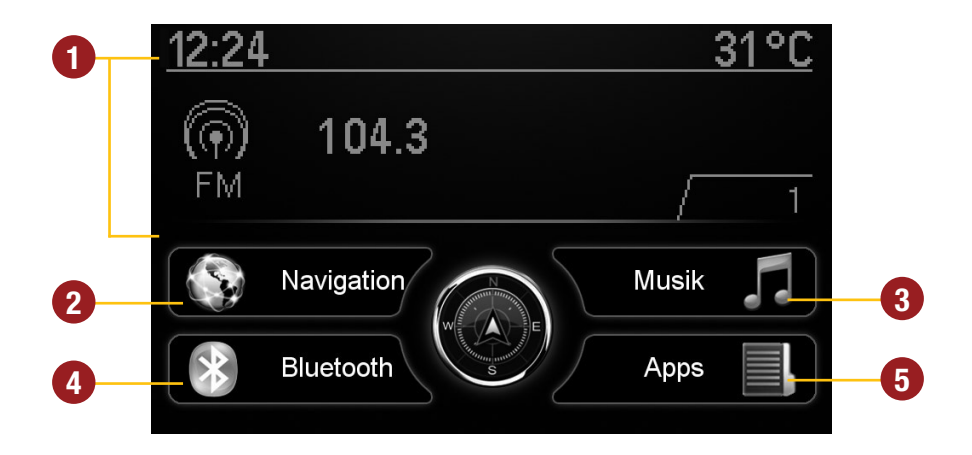

- 1. Hier werden die Informationen des werkseitigen Soundsystems und des Bordcomputer angezeigt. Die Darstellung der einzelnen Funktionen wie Radio, Klangregelung und Anzeigen der Klimaanlage werden von ab Werk installierten Komponenten übernommen und entsprechen dem Zustand ab Werk.
- 2. Touchscreen-Feld zum Starten der Navigation des ESX Geräts.
- 3. Touchscreen-Feld zum Starten des Musikspielers des ESX Geräts.
- 4. Touchscreen-Feld zum Starten des Bluetooth™-Menüs des ESX Geräts.
- 5. Touchscreen-Feld zum Öffnen des weiterführenden Menüs

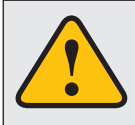

**Grundsätzlich laufen auf dem Gerät mehrere Anwendungen gleichzeitig. Wenn aber zu viele Programme gleichzeitig laufen, kann dies eine langsame oder keine Reaktion auf Eingaben oder sogar den Absturz des Systems nach sich ziehen.** 

## **NAVIGATION**

#### **Sie gelangen in die Navigations-Anwendung durch das Antippen des Bedienfelds "Navigation" im Hauptmenü.**

Bitte beachten Sie dazu das Benutzerhandbuch für die jeweils installierte Navigationssoftware.

Das Gerät bietet Ihnen die Möglichkeit, jede beliebige Navigationssoftware (Windows 6.0 CE kompatibel) zu benutzen. Verknüpfen Sie die Navigationssoftware (auf MicroSD-Karte) mit dem Gerät wie folgt:

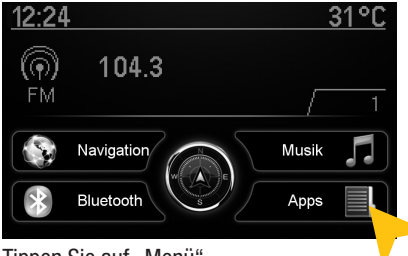

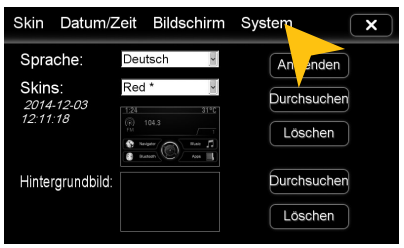

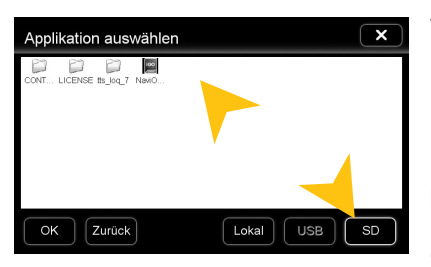

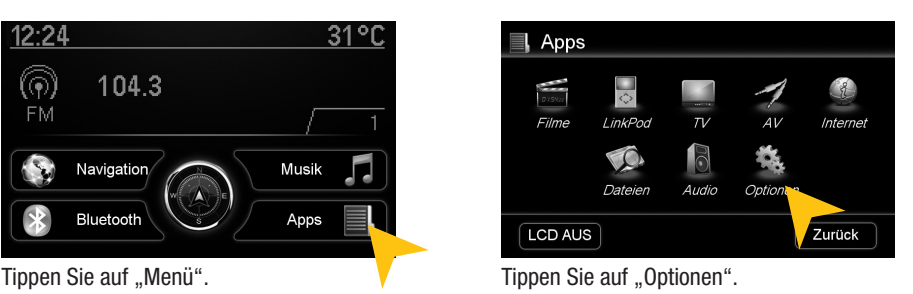

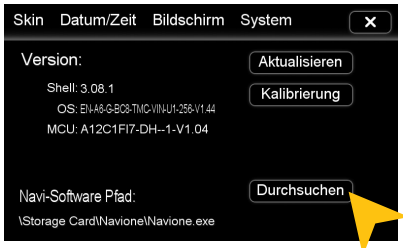

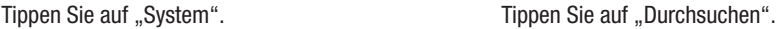

Tippen Sie auf SD und wählen Sie dann die Software auf der MicroSD-Karte per Doppelklick aus.

Diese Navigationssoftware wird dann gestartet, sobald Sie "Navigation" im Menü auswählen.

Besuchen Sie **www.esxnavi.de** für mehr Infos.

**Hinweis:** Sollten Sie versehentlich den Pfad verändert haben und möchten die originale ESX iGO Software verwenden, muss der Pfad immer "\Storage Card\Navione\Navione.exe" lauten

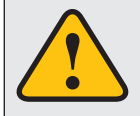

**Das Gerät empfängt GPS-Satellitensignale automatisch. Bei schlechten Wetterbedingungen oder z.B. beim Durchfahren eines Tunnels könnten diese Signale gestört werden. Dadurch kann es zu einer verzögerter Standortbestimmung kommen.**

## **MUSIK**

Sie gelangen in die Audio-Player-Anwendung durch das Antippen des Bedienfelds "Musik" im **Hauptmenü. Der Audio-Player unterstützt die Audiodateiformate MP3, WMA und WAV. Hinweise zur Wiedergabe einer CD finden Sie auf Seite 11.**

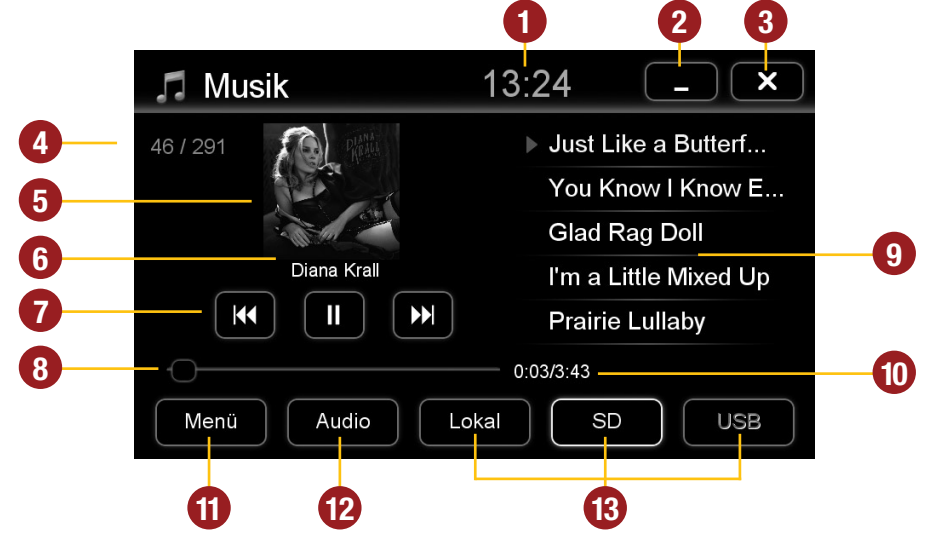

- **1.** Aktuelle Uhrzeit
- **2.** Tippen Sie hier, um in das Hauptmenü zu gelangen, ohne die Wiedergabe zu unterbrechen Sie können ebenfalls die Taste [Back] auf der Mittelkonsole verwenden.
- **3.** Tippen Sie hier, um die Anwendung zu verlassen. Die Wiedergabe wird unterbrochen.
- **4.** Titelnummer der gerade gespielten Audiodatei
- **6.** Hier wird das in der Audiodatei per ID3-Tag hinterlegte Albumcover abgebildet.
- **7.** Steuertasten des Musikspielers
	- Wiedergabe starten bzw. pausieren
	- Vorherigen Titel abspielen
	- Nächsten Titel abspielen

Sie können dafür auch die Bedienelemente des Fahrzeugs verwenden.

- **8.** Fortschrittsbalken der gerade abgespielten Audiodatei. Mit dem Verschieben des Knopfes kann zu einer anderen Stelle im Musikstück gesprungen werden.
- **9.** Wiedergabeliste des Musikspielers. Der gerade gespielte Titel ist hervorgehoben. Tippen Sie auf einen anderen Titel, um dessen Wiedergabe zu starten.
- **10.** Hier wird die bereits verstrichene Spieldauer, sowie die Gesamtdauer des Titels angezeigt.
- **11.** Tippen Sie hier um den Wiedergabemodus oder die Wiedergabeliste zu ändern bzw. zu bearbeiten.
- **12.** Tippen Sie hier um in das Audio-Menü zu gelangen.
- **13.** Wählen Sie hier den Speicherort der Audiodateien aus, die Sie wiedergeben möchten.

## GRUNDLEGENDE FUNKTIONEN

## **Wiedergabemodus und Wiedergabeliste**

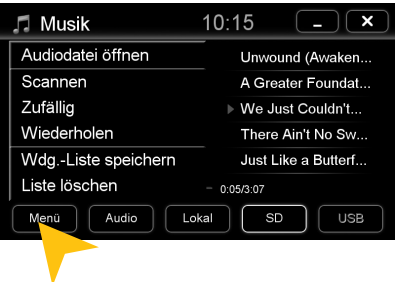

 $\sqrt{1}$ Audiodatei öffnen Υ  $\begin{array}{ccc}\n\cdot & \bullet & \bullet & \bullet \\
\cdot & 04 & 05 \\
\cdot & \text{Welec.}\n\end{array}$ Zurück  $\overline{\mathsf{SD}}$  $\alpha$ Alle Lokal **USB** 

Tippen Sie auf "Menü" und dann auf:

"Scannen", um jeden Titel in der Wiedergabeliste kurz anzuspielen.

- "Zufällig" für eine zufällige Titel-Reihenfolge aller Titel.
- "Wiederholen akt. Titel", um den aktuellen Titel zu wiederholen.

"Wiedergabeliste speichern", um die aktuelle Wiedergabeliste auf ..Lokal" zu speichern.

"Liste löschen", um die aktuelle Wiedergabeliste zu löschen.

Unter "Audiodatei öffnen" finden Sie den Datei-Manager. Damit können Sie vom lokalen Datenträger oder angeschlossenen USB-Stick oder der MicroSD-Karte Audiodateien der aktuellen Wiedergabeliste hinzufügen.

Bestätigen Sie die Auswahl durch einen Doppelklick.

Sobald Sie eine Quelle (USB, SD) auswählen, generiert der Audio Player eine Wiedergabeliste aller Lieder, die sich auf dieser befinden. Möchten Sie aber z.B. nur einen bestimmten Ordner wiedergeben, gehen Sie wie folgt vor:

- 1. Wählen Sie das Menü (Zahnradysymbol)  $>$  L iste löschen"
- 2. Wählen Sie erneut das Menü  $>$  Audiodatei öffnen..."
- 3. Öffnen Sie die gewünschte Quelle rechts unten (z.B. USB) und öffnen Sie den gewünschten Ordner
- 4. Markieren Sie mit "Alle selektieren" alle Lieder und bestätigen Sie die Auswahl mit "OK".
- 5. Die Wiedergabe beginnt unmittelbar.

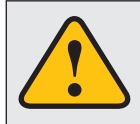

**Der Touchscreen-Bildschirm ermöglicht die Bedienung per Fingerkuppe und mit beiliegendem Stylus-Markierstift. Aufgrund komplexer Menüführung innerhalb einzelner Anwendungen ist der Stylus wesentlich besser für die Bedienung geeignet.**

# **RADIO (+ CD-SPIELER)**

**Die Bedienung und Funktionsweise des Radios bzw. CD-Spielers über die Tasten des Multifunktionslenkrades oder der Mittelkonsole, hat sich nach dem Einbau des Geräts nicht geändert. Nehmen Sie gegebenenfalls das Original-Benutzerhandbuch des Radios zur Hand.**

## **DVD (DVD/CD-Player)**

**Der DVD-Player unterstützt folgende Formate: DVD, DVD-R/RW, DVD+R/RW, VCD, CD, CD-R/RW, MP3.** Sie gelangen in die DVD-Anwendung durch das Antippen des Bedienfelds "DVD" unter "Apps oder die **"CD"-Taste am originalen Radio.** 

**Tippen Sie während der DVD-Wiedergabe auf eine Stelle im Bildschirm und Sie gelangen in das DVD-Menü. Bei Wiedergabe einer CD/MP3-CD sieht die Bedienoberfläche anders aus.**

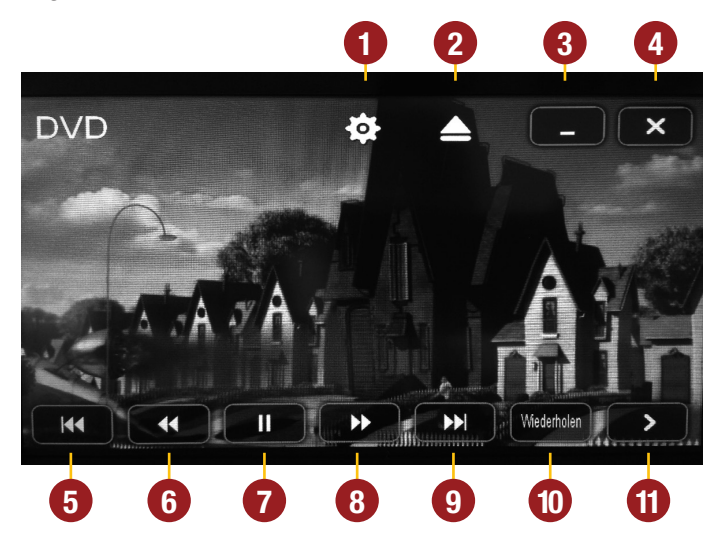

- **1.** Tippen Sie hier, um Videoeinstellungen zu öffnen.
- **2.** Tippen Sie hier, um das eingelegte Medium auszuwerfen.
- **3.** Tippen Sie hier, um in das Hauptmenü zu gelangen, ohne die Wiedergabe zu unterbrechen.
- **4.** Tippen Sie hier, um die Anwendung zu verlassen, die Wiedergabe wird unterbrochen.
- **5.** Tippen Sie hier, um zum vorherigen Kapitel oder zur vorherigen Track bzw. Szene zu gelangen. Sie können dafür auch die Bedienelemente des Fahrzeugs verwenden (Taste vorheriger Titel).
- **6.** Durch mehrmaliges Antippen können Sie die Geschwindigkeit festlegen (2x, 4x, 8x, 16x).
- **7.** Tippen Sie hier, um die Wiedergabe zu pausieren oder erneut zu starten.
- **8.** Tippen Sie hier, um den schnellen Suchlauf vorwärts zu starten. Durch mehrmaliges Antippen können Sie die Geschwindigkeit festlegen (2x, 4x, 8x, 16x).
- **9.** Tippen Sie hier, um zum nächsten Kapitel oder zum nächsten Track bzw. Szene zu gelangen. Sie können dafür auch die Bedienelemente des Fahrzeugs verwenden (Taste nächster Titel).
- **10.** Tippen Sie hier für die Wiederholung des aktuellen Titels (1 mal) bzw. Kapitels (2 mal).
- **11.** Tippen Sie hier um die nächste Seite des DVD-Menüs zu zeigen (siehe nächste Seite).

## GRUNDLEGENDE FUNKTIONEN

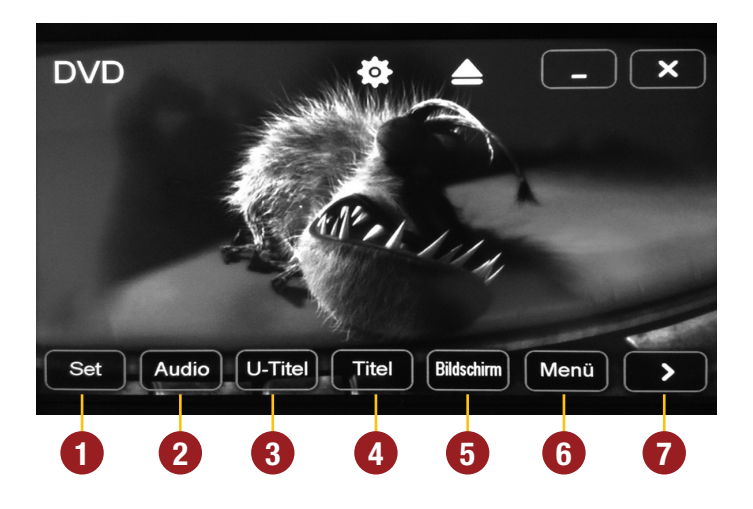

- **1.** Tippen Sie hier um die Systemeinstellungen des DVD Players zu öffnen. Dort können allgemeine Einstellungen, Audio-Einstellungen, Video-Einstellungen und Sprach-Einstellungen festgelegt werden.
- **2.** Tippen Sie hier, um die Audio-Tonspuren der DVD durchzuschalten (sofern vorhanden).
- **3.** Tippen Sie hier, um die DVD-Untertitel durchzuschalten (sofern vorhanden).
- **4.** Tippen Sie hier, um das Titelmenü einzublenden.
- **5.** Tippen Sie hier, um diverse Informationen zum aktuell eingelegtem Medium anzuzeigen. Mit erneutem Tippen können Sie diese Anzeige wieder ausblenden.
- **6.** Tippen Sie hier, um das Hauptmenü des Datenträgers anzuzeigen.
- **7.** Tippen Sie hier, um die vorherige Seite des DVD-Menüs wieder zu zeigen.

**HINWEIS:** Manche der hier beschriebenen Funktionen und Einstellungen sind nur möglich, wenn das eingelegte Medium die jeweiligen Funktionen unterstützt.

# **BLUETOOTH™**

**Öffnen Sie die Bluetooth™-Anwendung durch das Antippen "Bluetooth" im Hauptmenü.**

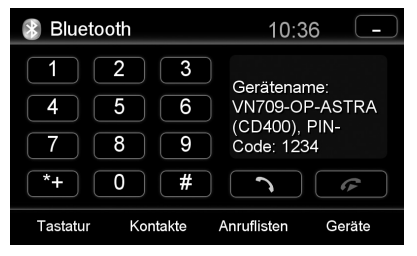

#### **GERÄTE VERBINDEN**

Koppeln Sie zunächst die Geräte miteinander, beachten Sie dazu falls nötig die Bedienungsanleitung Ihres Mobiltelefons. Öffnen Sie das Menü "Einstellungen" auf Ihrem Mobiltelefon und gehen Sie in dessen Bluetooth-Einstellungen.

Schalten Sie Bluetooth ein und suchen Sie dann nach kompatiblen Geräten. Der Bluetooth-Name des Geräts wird angezeigt.

Wählen Sie das ESX Gerät auf der Geräteliste im Mobiltelefon aus und geben Sie dort den PIN-Code **1234** ein. Alternativ können Sie auch Ihr Mobiltelefon unter "Geräte" suchen und mit dem Gerät verbinden. Sobald Sie Ihr Mobiltelefon einmal mit dem Gerät verbunden haben, wird dieses automatisch immer eine Verbindung mit Ihrem Mobiltelefon herstellen, sobald sich die beiden Geräte in Reichweite befinden. Lassen Sie dafür Bluetooth im Mobiltelefon eingeschaltet. Wenn ein Mobiltelefon bereits auf der Bluetooth-Geräteliste im Gerät hinzugefügt wurde, können Sie dieses auch manuell mit dem Gerät verbinden. Der Radius für eine zufriedenstellende Verbindung liegt bei etwa 10 m.

#### **GERÄTE TRENNEN**

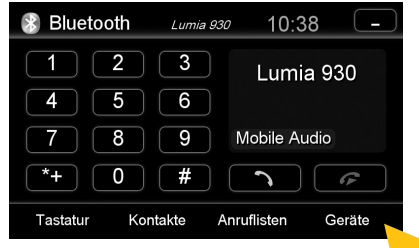

Zum Trennen (Entkoppeln) der beiden Bluetooth-Geräte, tippen Sie auf "Geräte".

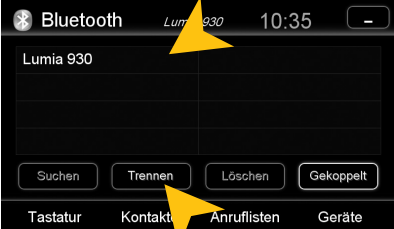

Wählen Sie dann das Mobiltelefon und tippen Sie auf "Trennen" oder beenden Sie die Bluetooth-Verbindung an Ihrem Telefon.

Wahlweise kann das Mobiltelefon auch aus der Liste gelöscht werden. Danach ist jedoch eine automatische Verbindung nicht mehr möglich und das Mobiltelefon muss erneut am Gerät angemeldet werden. Zum Löschen des Mobiltelefons aus der Liste wählen Sie den Namen und tippen Sie "Löschen". Dies ist jedoch nur möglich, wenn die Geräte nicht miteinander gekoppelt sind.

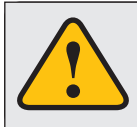

Das gekoppelte Mobiltelefon hat immer Priorität und schaltet während eines Telefonats die Medienwiedergabe (Radio, Audio, DVD, Navigation etc.) stumm. Dies ist sowohl bei eintreffenden Anrufen als auch bei ausgehenden Anrufen der Fall.

#### **KONTAKTE UND ANRUFLISTEN**

Jedes Mal, wenn sich Ihr Mobiltelefon per Bluetooth mit dem Gerät verbunden hat, werden Ihre Kontakte und Anruflisten automatisch mit dem Gerät synchronisiert.

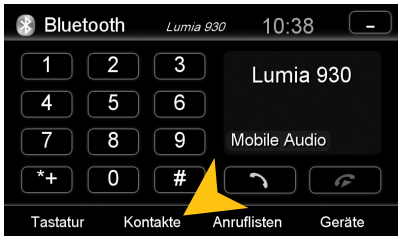

Tippen Sie auf "Kontakte".

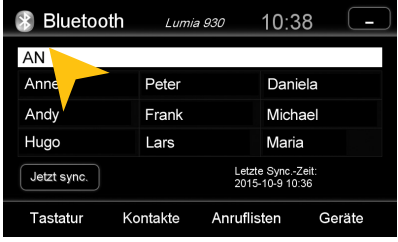

Tippen Sie auf die weiße Suchmaske um innerhalb der Kontaktliste einen Kontakt zu suchen, indem Sie per Tastatur dessen Namen eingeben.

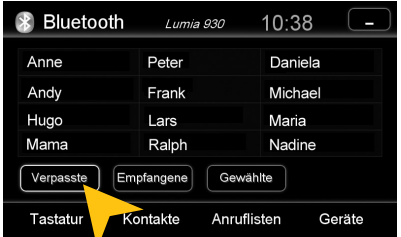

Tippen Sie auf "Verpasste" zum Aufrufen der verpassten Anrufe.

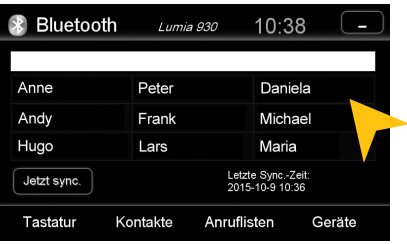

Tippen Sie auf einen Namen, um einen Anruf zu starten.

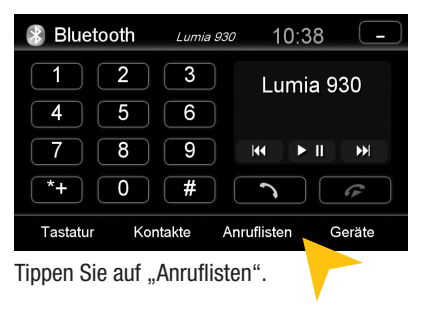

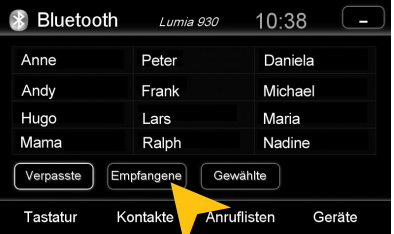

Tippen Sie auf "Empfangene" zum Aufrufen der bereits empfangenen Anrufe.

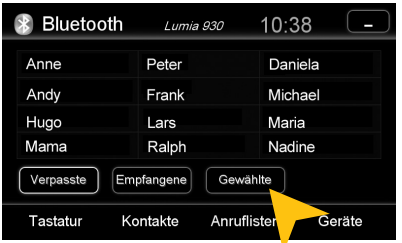

Tippen Sie auf "Gewählte" zum Aufrufen der bereits gewählten Anrufe.

#### **TASTATUR**

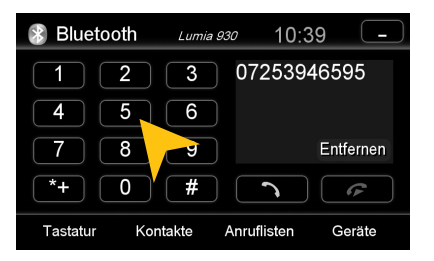

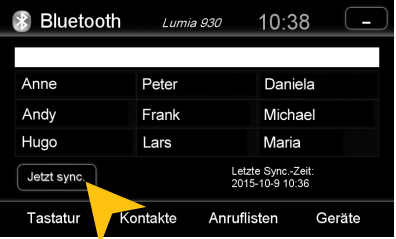

Um die Anruflisten und Kontakte zu aktualisieren tippen Sie auf "Jetzt sync.".

Tippen Sie auf "Tastatur", um die Telefonnummern per Hand einzugeben. Tippen Sie dann auf die gewünschten Nummern und danach auf das grüne Hörersymbol, um den Wahlvorgang zu starten. Tippen Sie auf das rote Hörersymbol, um den Anruf zu beenden.

Sie können auch mit Ihrem Mobiltelefon wählen, doch ist davon während der Fahrt abzuraten. Je nach Land ist das Wählen während der Fahrt zudem nicht erlaubt.

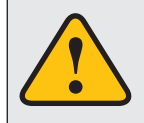

**Ein eingehender Anruf sollte vom Gerät nicht automatisch angenommen werden. Wenn der Anruf doch automatisch angenommen wird, trennen Sie bitte das Mobiltelefon vom Gerät und koppeln Sie beide Geräte erneut.**

#### **AUDIOWIEDERGABE**

Sobald ein Mobiltelefon per Bluetooth gekoppelt ist, besteht die Möglichkeit, Audiodateien aus dem Mobiltelefon über das Gerät wiederzugeben, welches den Bluetooth A2DP Audiostream Standard unterstützt. Die Titelauswahl muss jedoch über das Mobiltelefon erfolgen. Beachten Sie zudem immer die gesetzlichen Verkehrsvorschriften.

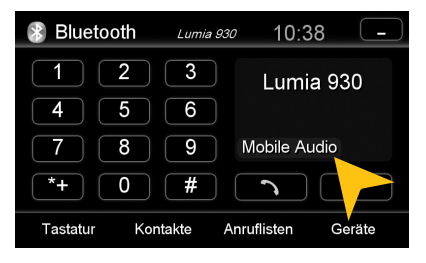

Tippen Sie auf "Mobile Audio", um den Audiostream zu starten.

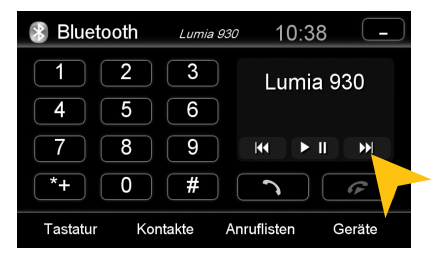

Tippen Sie auf eine der Bedientasten, um damit die Wiedergabe zu steuern.

## GRUNDLEGENDE FUNKTIONEN

#### **APPS**

Öffnen Sie das weiterführende Menü durch Antippen des Bedienfelds "Apps" im Hauptmenü.

**Das Gerät bietet Ihnen eine Vielzahl von zusätzlichen Anwendungen, die wie nachfolgend beschrieben angewendet werden können. Einige dieser Zusatzfunktionen benötigen entsprechendes Zubehör.**

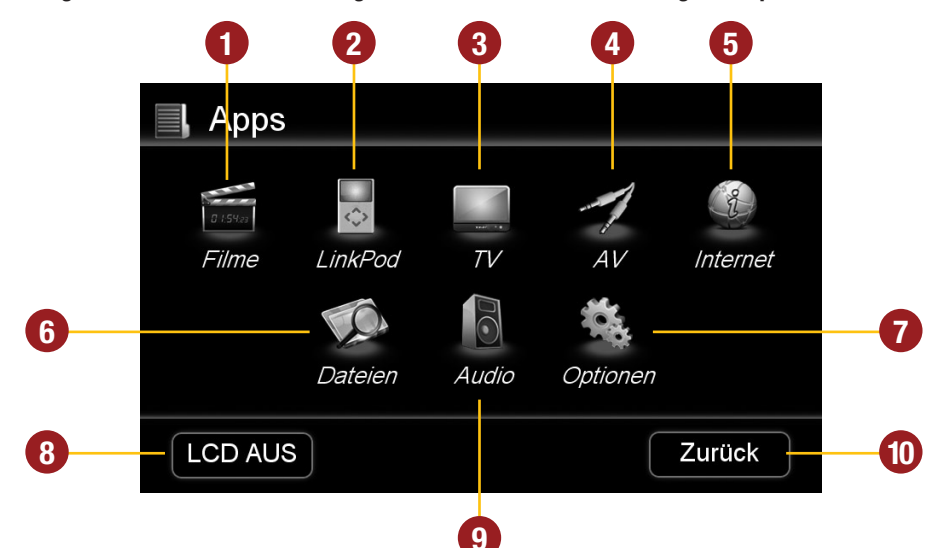

- **1.** Tippen Sie hier, um das Filme-Menü einzublenden.
- **2.** Tippen Sie hier, um das LinkPod-Menü einzublenden, wenn ein iPod/iPhone angeschlossen.
- **3.** Tippen Sie hier, um das TV Menü einzublenden, wenn ein TV-Tuner angeschlossen ist.
- **4.** Tippen Sie hier, um das AV Menü einzublenden, wenn ein AV-Gerät angeschlossen ist.
- **5.** Tippen Sie hier, um den Internet-Browser zu starten (Siehe S. 19).
- **6.** Tippen Sie hier, um den Dateien-Manager zu öffnen.
- **7.** Tippen Sie hier, um das Optionen-Menü einzublenden.
- **8.** Tippen Sie hier, um den Bildschirm auszuschalten. Um diesen wieder einzuschalten tippen Sie auf den Bildschirm.
- **9.** Tippen Sie hier um in das Audio-Menü zu gelangen, um Klangeinstellungen vorzunehmen
- **10.** Tippen Sie hier, um in das Hauptmenü zurückzukehren.

Im Kapitel "BENUTZERDEFINIERTE EINSTELLUNGEN", Abschnitt "Benutzerdefinierte Menüs" (S. 24) wird gezeigt, wie die Bedienfelder in ihrer Reihenfolge und Belegung geändert werden können.

## **LinkPod (optional)**

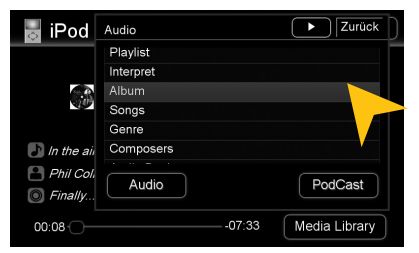

Verbinden Sie Ihren iPod™ bzw. Ihr iPhone™ per USB mit dem ESX Gerät.

Die Akku-Ladefunktion erfolgt sobald das Gerät eingeschaltet ist. Bei älteren iPod™-Modellen kann es vorkommen, dass diese nach dem Ausschalten des Geräts nicht erkannt werden. Klemmen Sie in diesem Fall den iPod™ ab und wieder an.

Die Bedienoberfläche ist genau der Bedienoberfläche des iPod™ nachempfunden. Sie erhalten durch die unteren Bedienfelder Zugriff auf den iPod™ und dessen Inhalt und Wiedergabelisten. Durch Antippen des Bedienfelds "MENÜ" und "Media Library" können die gewünschten Wiedergabe-Einstellungen vorgenommen werden.

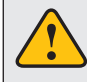

**Bitte vermeiden Sie ein Abklemmen des iPod/iPhone™ während des laufenden Betriebs. Dies könnte einen Absturz des Betriebssystems verursachen.**

### **Filme**

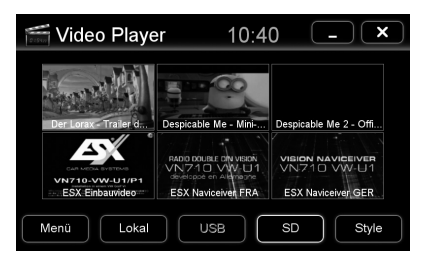

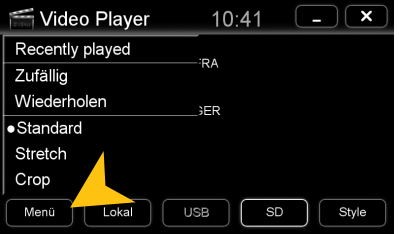

Nachdem Sie das Bedienfeld "Filme" angetippt haben, öffnet sich der File-Manager des Video Players. Der Zugriff erfolgt dann in der Regel auf den angeschlossenen USB-Stick. Sollte eine Filmdatei nicht abspielbar sein, stark ruckeln, der Ton oder das Bild fehlen, ist der Codec oder das Dateiformat der Datei nicht mit dem Gerät kompatibel. Tippen Sie per Doppelklick auf eine Datei, um die Wiedergabe zu starten.

Unterstützte Videoformate: MPEG 1/2/4, AVI, WMV, DivX, H.264

Tippen Sie auf "Menü", um Dateioperationen oder Bildeinstellungen vorzunehmen.

Tippen Sie auf den Bildschirm um die Bedienfelder während der Wiedergabe einzublenden.

Durch das Ziehen des Fortschrittbalkens, können Sie die Abspiel-Position verändern.

#### GRUNDLEGENDE FUNKTIONEN

#### **TV (optional)**

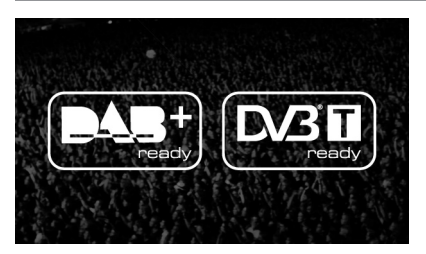

Das Gerät bietet die Möglichkeit, einen separaten Empfänger (DAB oder DVBT) für den Empfang von digitalem Fernsehen anzuschließen.

Durch die richtige Verbindung per separat erhältlichem Anschlusskabel ist die Bedienung der TV-Funktion per Touchscreen-Steuerung möglich.

Es ist jedoch auch möglich, einen anderen DVBT-Empfänger zu verwenden. Allerdings ist dieser dann nur mit dessen Fernbedienung steuerbar. Hinweise zur Bedienung, Installation und zum Funktionsumfang entnehmen Sie bitte der Bedienungsanleitung des Empfängers.

Optional besteht die Möglichkeit, einen externen, digitalen Radio-Empfänger (DAB, DAB+) einzubinden. Je nach Modell und Ausführung ist dieser dann per Touchscreen bedienbar.

#### **Dateien**

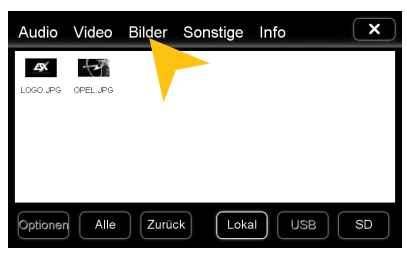

Mit dem Datei-Manager ist es möglich, wie auf einem Computer bestimmte Dateiformate zu öffnen und zu verwalten. Unterstützt werden folgende Dateiformate:

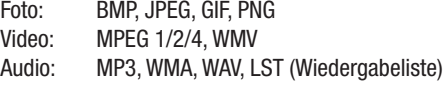

Tippen Sie einmal, um eine bestimmte Datei zu markieren. Tippen Sie zweimal (Doppelklick), um die gewünschte Datei zu öffnen.

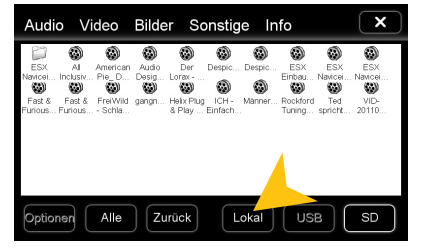

Tippen Sie den gewünschten Speicherort an, um die dort jeweils verfügbaren und kompatiblen Dateien anzuzeigen.

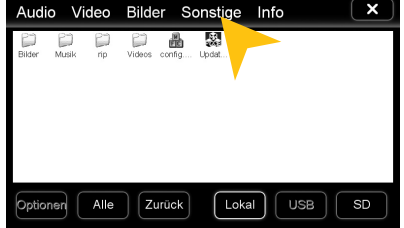

Tippen Sie auf ein Bedienfeld, um sonstige gespeicherten Daten auf dem Speicher zu zeigen.

#### GRUNDLEGENDE FUNKTIONEN

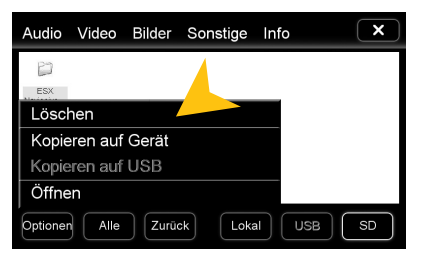

Tippen Sie auf "Optionen" um Dateioperationen vorzunehmen, wie z.B. das Löschen oder Kopieren von Dateien.

Durch die Kopierfunktion ist es möglich, Dateien an einen anderen Speicherort bzw. auf einen anderen Datenträger zu bewegen.

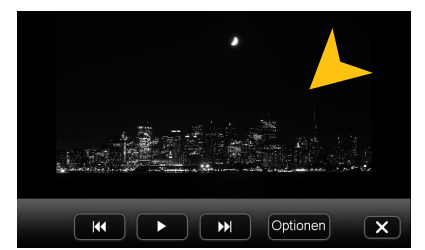

Nachdem Sie ein Bild geöffnet haben, können Sie eine Diashow aller im Verzeichnis gespeicherten Bilder starten. Tippen Sie dazu auf das Bild und die Wiedergabeoptionen werden eingeblendet.

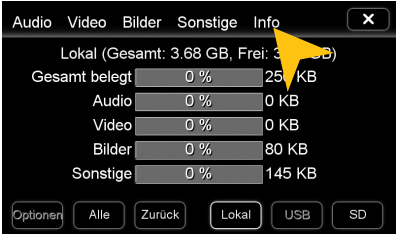

Tippen Sie auf "Info" um die Speicherinformationen der einzelnen Speicherorte anzuzeigen.

Dort können Sie einsehen, welche Dateiformate welche Speicherkapazität auf welchem Datenträger belegen.

Die Belegung des jeweiligen Dateiformats ist in Prozent und in Kilobyte/Megabyte/Gigabyte angegeben.

## **Internet (optional)**

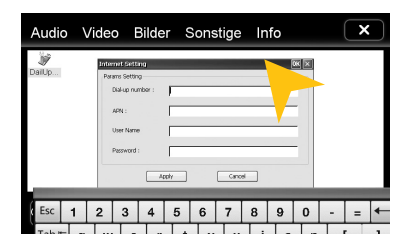

Mit einem seperat erhältlichen 3G-USB-Stick und einer aktivierten SIM-Karte (3G/UMTS) ist es möglich die "Internet"-Funktion zu verwenden. Gehen Sie im Hauptmenü auf Apps > Dateien > wählen Sie "Lokal" und "Sonstige" aus. Auf dem Gerät finden Sie die vorinstallierte Datei "DialUpSetting.exe". und öffnen diese. Es erscheint eine virtuelle Tastatur sowie ein Fenster "Internet Setting". Sie können beide verschieben indem Sie am blauen Reiter tippen, halten und verschieben.

Tragen Sie die entsprechenden Daten, die Sie von Ihrem Netzbetreiber erhalten haben, in die vorgegebenen Felder ein und bestätigen Sie Ihre Eingaben mit "Apply". Nun ist die Internetfunktion einsatzbereit, starten Sie den Browser durch Antippen.

Die Bedienung des Browsers funktioniert am besten mit dem beiliegenden Stylus-Markierstift.

## **Optionen**

Öffnen Sie dieses Menü vom HAUPTMENÜ aus durch das Antippen von "Menü" und "Optionen".

#### **Spracheinstellung**

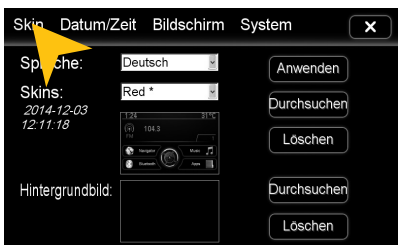

#### **Benutzeroberfläche**

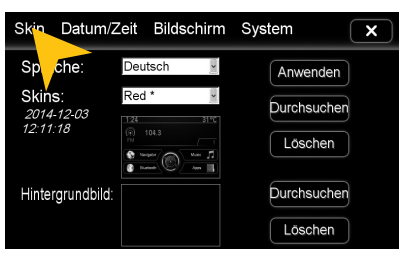

#### **Betriebssystem**

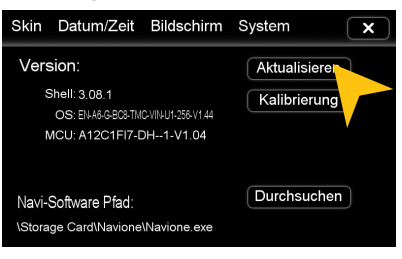

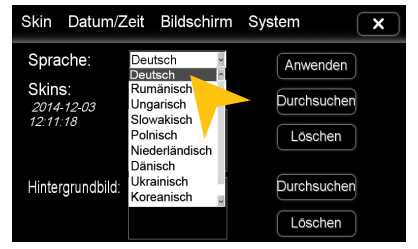

Tippen Sie auf "Skin". Wählen Sie die gewünschte Sprache aus. Tippen Sie auf "Anwenden".

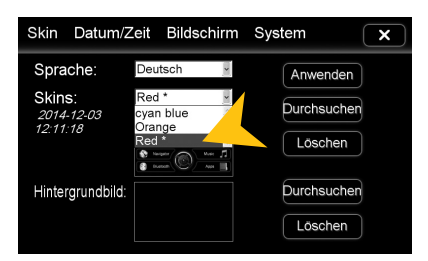

Tippen Sie auf "Skin". Tippen Sie auf das Menü "Skins" und wählen Sie das gewünschte Design-Thema aus. Tippen Sie auf "Anwenden".

Unter "System" finden Sie Informationen zum Betriebssystem.

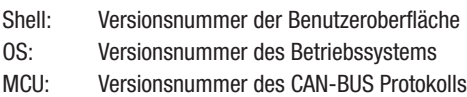

Prüfen Sie unter **www.esxnavi.de**, ob eine Aktualisierung des Betriebssystems verfügbar ist oder fragen Sie Ihren Fachhändler. Folgen Sie dann bitte den Installationshinweisen, die einem etwaigen Update beiliegen.

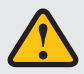

**Während Sie das Betriebssystem aktualisieren, dürfen Sie unter keinen Umständen die Zündung ausschalten. Führen Sie das Update auch nicht während der Fahrt aus.**

#### **Bildschirm**

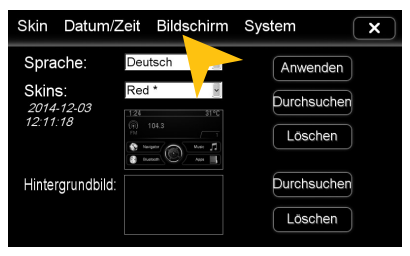

Tippen Sie auf "Bildschirm".

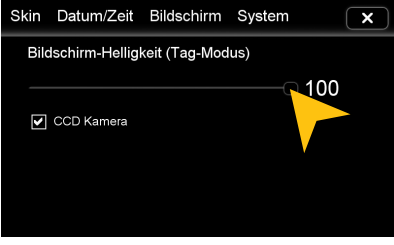

Stellen Sie gewünschte Bildschirm-Helligkeit durch Ziehen des Statusbalkens ein.

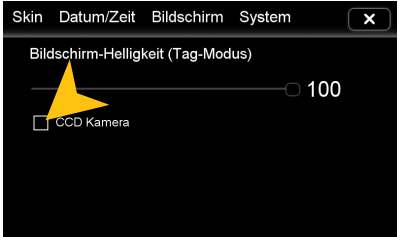

Aktivieren Sie unter "CCD Kamera" die optional an das Gerät angeschlossene Rückfahrkamera. Sobald der Rückwärtsgang eingelegt wird, wird die Video-Übertragung der Kamera automatisch auf dem Bildschirm eingeblendet.

#### **Kalibrierung der Touchscreen-Bedienung**

Sollte die Touchscreen-Funktion ab Werk oder nach einem Update nicht korrekt funktionieren, können Sie diese neu kalibrieren. Gehen Sie dazu wie folgt vor:

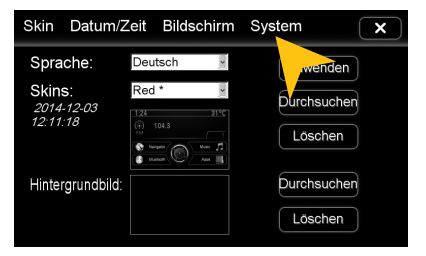

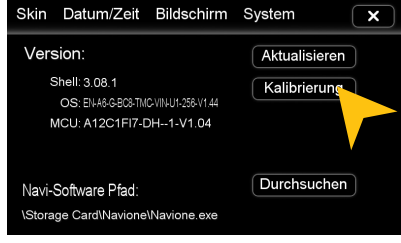

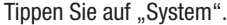

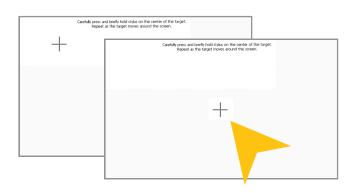

Tippen Sie mit dem beiliegenden Stylus-Markierstift auf das " $+$ ". Dieses wird dann an eine andere Stelle verschoben. Tippen Sie dann abermals auf das "+" und wiederholen Sie diesen Vorgang bis die Kalibrierung abgeschlossen ist. Bestätigen Sie die Kalibrierung und das Betriebssystem übernimmt die neue Einstellung.

Tippen Sie auf "System". Tippen Sie auf "Kalibrierung".

## GRUNDLEGENDE FUNKTIONEN

#### **Datum/Uhr**

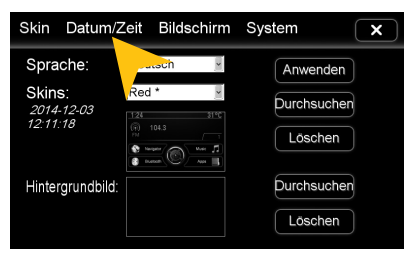

Tippen Sie auf "Datum/Zeit".

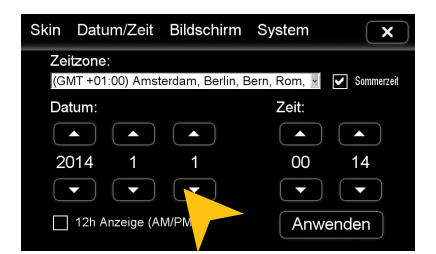

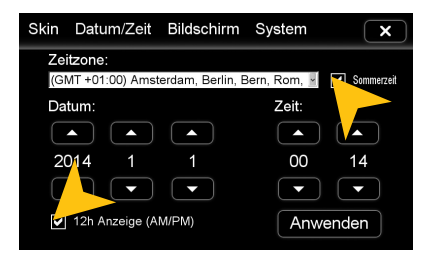

Tippen Sie rechts oben, um auf Sommerzeit umzustellen.

Tippen Sie links unten um das Zeitformat auf die 12-Stunden-Anzeige zu stellen (AM/PM).

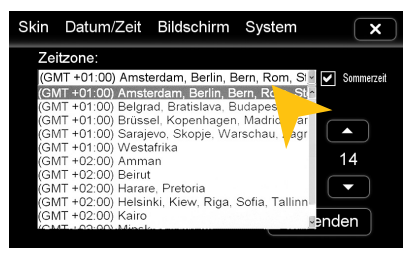

Wählen Sie eine "Zeitzone" aus.

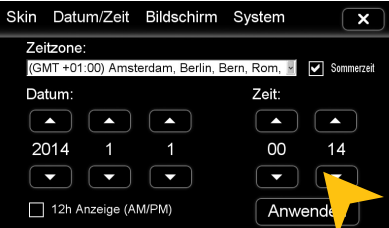

Stellen Sie das Datum ein. Stellen Sie die Uhrzeit ein. Stellen Sie die Uhrzeit ein.

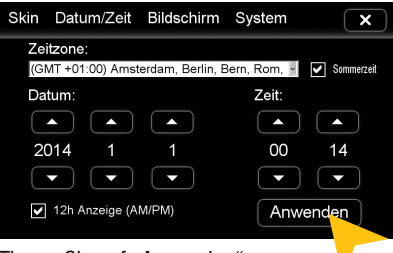

Tippen Sie auf "Anwenden".

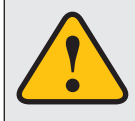

**Bitte nehmen Sie komplexere Einstellungen als Fahrer grundsätzlich nur vor, wenn Sie das Fahrzeug geparkt haben. Ansonsten ist die Verkehrssicherheit erheblich gefährdet und Sie können auf Gefahren im Verkehr nicht rechtzeitig reagieren.**

#### **Audio**

**Klangsteuerung/Lautstärke** Sie können die Audio Einstellungen über "Apps" durch das Antippen des Bedienfelds "Audio" öffnen.

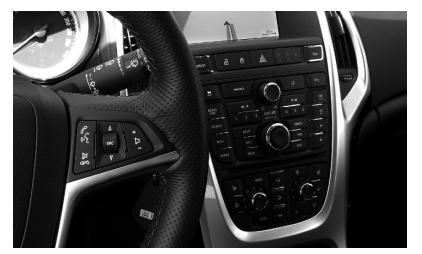

Die Klangsteuerung über die Tasten der Mittelmittelkonsole hat sich nach dem Einbau des ESX Geräts nicht geändert. Nehmen Sie gegebenenfalls das Original-Benutzerhandbuch des Radios zur Hand.

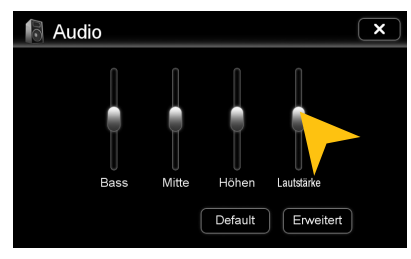

Hier können Sie die Einstellungen von Bass/ Mitte/Höhen sowie die Gerätelautstärke beeinflussen. Beachten Sie aber unbedingt, dass hiervon nur die Audioquellen des ESX Gerätes (wie Navigation, Filme, iPod) beeinflusst werden. Wir empfehlen die grundsätzlichen Klangeinstellungen direkt am Original-Radio vorzunehmen.

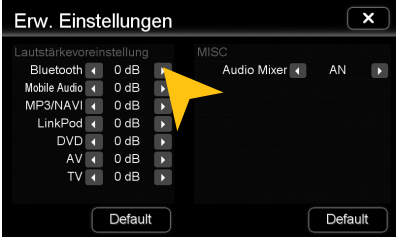

Unter "Lautstärkevoreinstellungen" links können Sie die Lautstärke der einzelnen Anwendungen aufeinander abstimmen. Tippen Sie einfach in der gewünschten Leiste auf die Pfeilsymbole.

*Hinweis:* Zu hoch eingestellte Audiopegel können zu Verzerrungen des Audiosignals führen und Ihre Lautsprecher beschädigen.

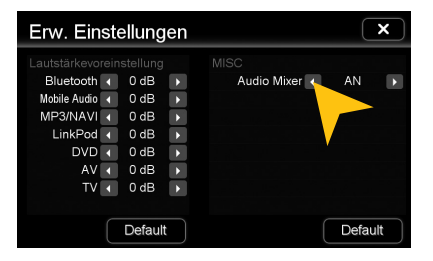

Steht "Audio-Mixer" auf "AN", ist die Sprachausgabe des Navigationssystems nur auf den vorderen Lautsprechern zu hören, bei "AUS" auf allen Lautsprechern. Im Audio-Player wird unter "AN" wird nur die Musik leiser und unter "AUS" ist lediglich die Sprachausgabe zu hören.

Tippen Sie auf "Default", um die jeweilige Werkseinstellung wieder herzustellen.

## **Menü-Belegung**

#### **Sie haben die Möglichkeit, das Apps-Menü nach Ihren Wünschen anzuordnen.**

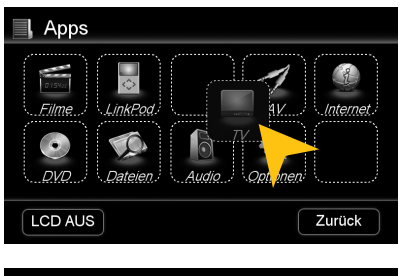

Um die Position eines Bedienfelds zu ändern, drücken und halten Sie das jeweilige Bedienfeld für ca. 5 Sekunden im Hauptmenü oder "Apps"-Menü, bis die gestrichelten Linien zu sehen sind.

Sie können dann die Position des Bedienfelds ändern, indem Sie dieses durch Gedrückthalten an eine andere beliebige Stelle im Menü schieben.

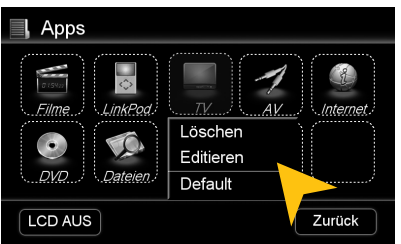

Um ein Bedienfeld neu zu belegen, berühren Sie dieses etwa 2-5 Sekunden um in das Bearbeitungsmenü des Felds gelangen. Tippen Sie auf "Löschen", um das Bedienfeld zu entfernen.

Tippen Sie auf "Editieren", um eine andere Anwendung auszuwählen oder tippen Sie "Default", um die ursprüngliche Einstellung wieder herzustellen.

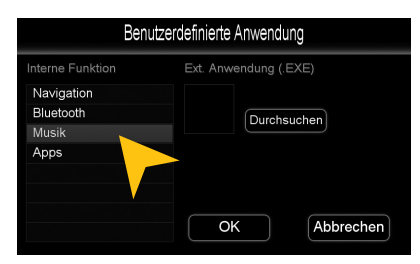

Unter "Editieren" können Sie dann eine Anwendung aus der Liste wählen, um das ausgewählte Bedienfeld damit zu belegen. Die möglichen Anwendungen können von der Abbildung abweichen bzw. sind vom Gerät oder dem KFZ abhängig.

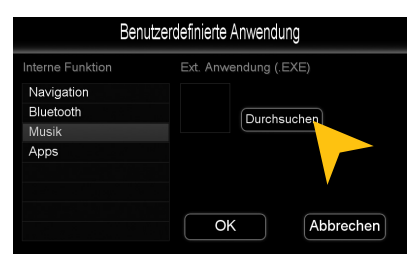

Es besteht auch die Möglichkeit ein Bedienfeld mit einem kompatiblen Programm (.EXE) zu belegen, welches auf den verfügbaren Speichermedien abgelegt ist. Wählen Sie dieses über das Feld "Durchsuchen" aus.

**Hinweis:** Um die Änderung abzuschließen tippen Sie entweder auf "OK" oder "Abbrechen". Zum Verlassen des Editiermodus tippen Sie im Hauptmenü kurz außerhalb der gestrichelten Bedienfelder und der Vorgang ist abgeschlossen.

## **Hintergrundbild**

**Sie haben die Möglichkeit, das Hintergrundbild nach Ihren Wünschen zu gestalten. Kopieren Sie zunächst die Datei auf die MicroSD-Karte, einen USB-Stick oder auf die lokale Festplatte.**

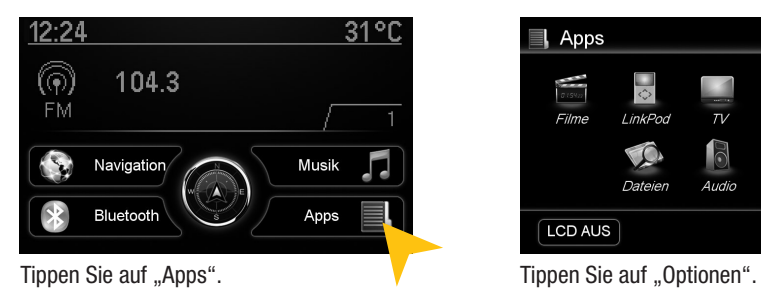

Skin Datum/Zeit Bildschirm System  $\overline{\mathbf{x}}$ Sprache: Deutscl Anwenden Red\* Skins: Durchsuchen 2014-12-03<br>12:11:18 Löschen  $\begin{picture}(20,20) \put(0,0){\line(1,0){10}} \put(15,0){\line(1,0){10}} \put(15,0){\line(1,0){10}} \put(15,0){\line(1,0){10}} \put(15,0){\line(1,0){10}} \put(15,0){\line(1,0){10}} \put(15,0){\line(1,0){10}} \put(15,0){\line(1,0){10}} \put(15,0){\line(1,0){10}} \put(15,0){\line(1,0){10}} \put(15,0){\line(1,0){10}} \put(15,0){\line(1$ Hintergrundbild Durchsuchen Löschen

"Durchsuchen"

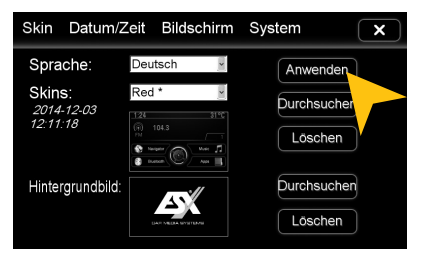

Tippen Sie dann auf "Anwenden" um die Auswahl zu bestätigen, bzw. "Löschen" unten, um eine eingestellte Datei zu entfernen.

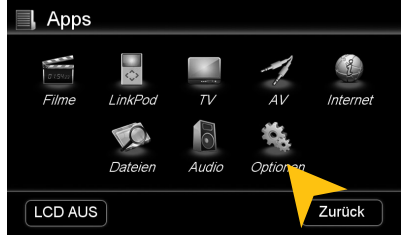

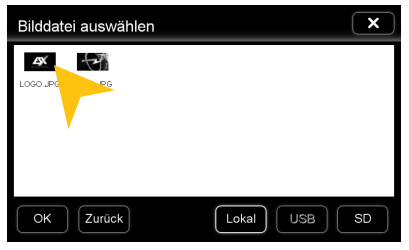

Tippen Sie unter "Hintergrundbild" auf **Wählen Sie eine Datei per Doppelklick aus.** 

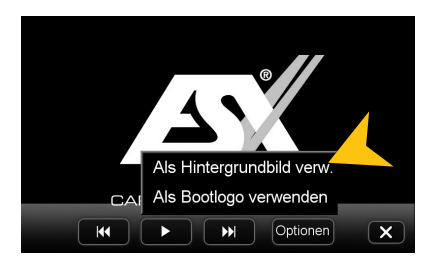

Alternativ können Sie ein bereits geöffnetes Bild als Hintergrundbild verwenden. Tippen Sie auf "Optionen" und wählen Sie "Als Hintergrundbild verwenden".

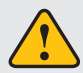

**Unter Umständen kann das Öffnen und Laden von größeren Bild- oder Filmdateien einige Zeit in Anspruch nehmen.** 

## BENUTZERDEFINIERTE EINSTELLUNGEN

## **Startbild**

**Sie haben die Möglichkeit, das Startbild (Bootlogo) des Geräts nach Ihren Wünschen zu gestalten. Kopieren Sie zunächst die Datei auf die MicroSD-Karte, einen USB-Stick oder auf die lokale Festplatte.**

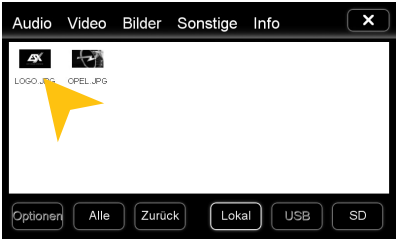

Öffnen Sie die Datei per Doppelklick im Datei-Manager.

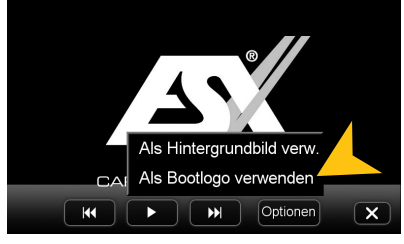

Tippen Sie auf "Optionen" und wählen Sie "Als Bootlogo verwenden".

**HINWEIS:** In diesem Fall muss eine MicroSD Karte im Gerät eingeschoben sein.

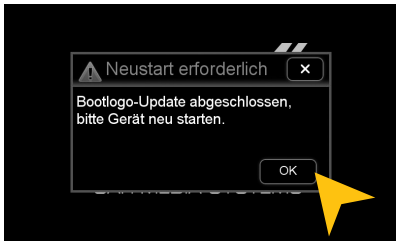

Tippen Sie nach dem Vorgang auf "OK" und starten Sie das Gerät neu.

Wenn die folgenden Hinweise zur Fehlerbehebung nicht zur Lösung des jeweiligen Problems führen und die Fehlfunktion weiter besteht, wenden Sie sich bitte an einen autorisierten Reparatur-oder Installationsservice. Öffnen Sie keinesfalls das Gerät oder versuchen Sie es nicht selbst zu reparieren. Dies könnte das Gerät und elektronische Komponenten in Ihrem Fahrzeug ernsthaft beschädigen bzw. könnte dadurch die Garantieleistung des Geräts verfallen. Besuchen Sie unsere ständig aktualisierte FAQ-Seite unter **www.esxnavi.de**.

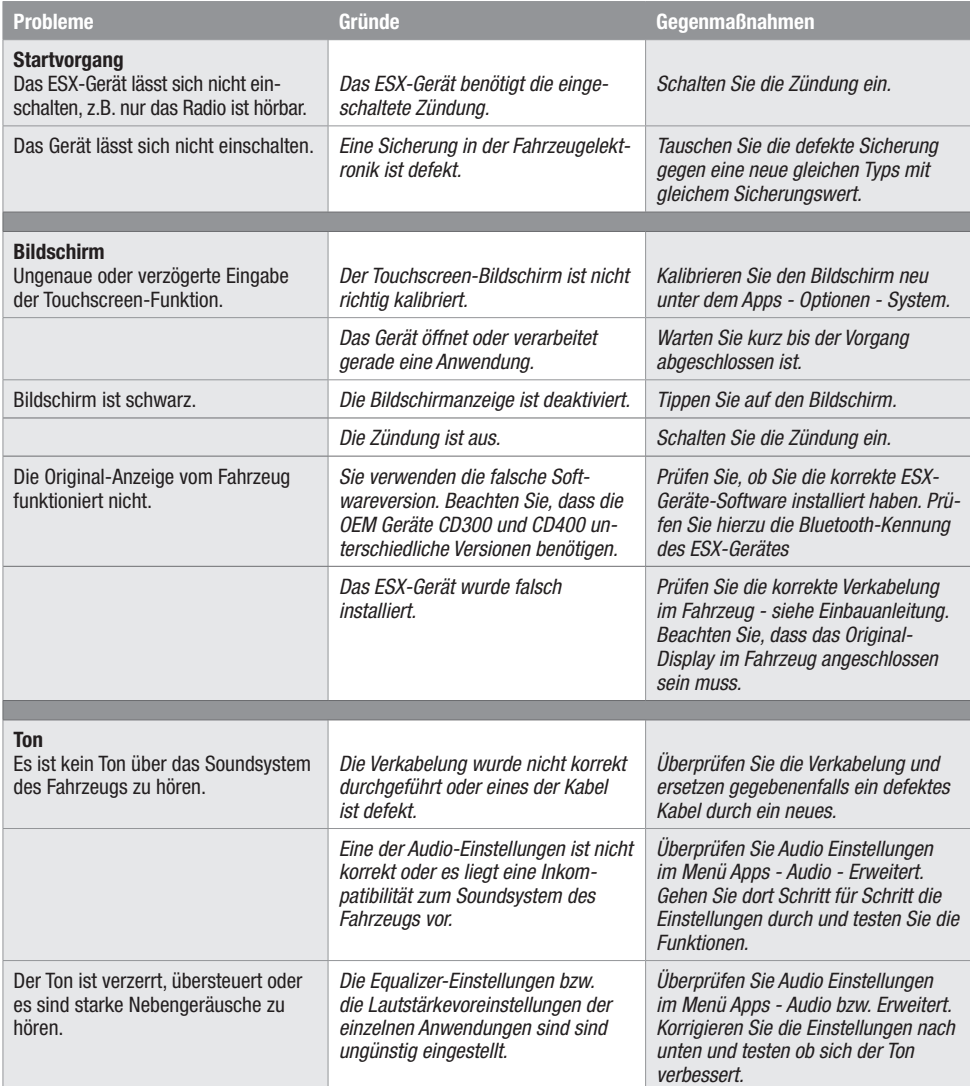

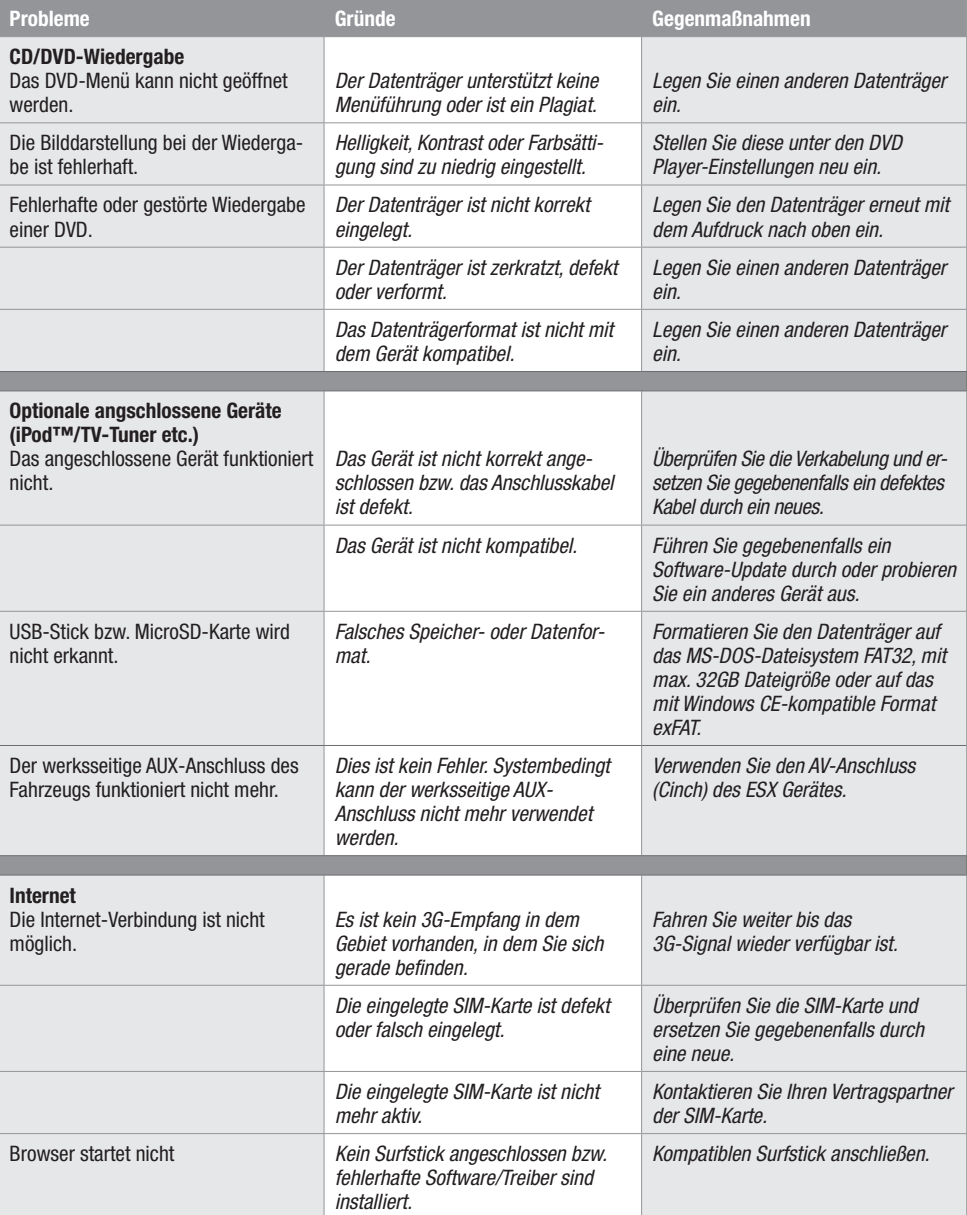

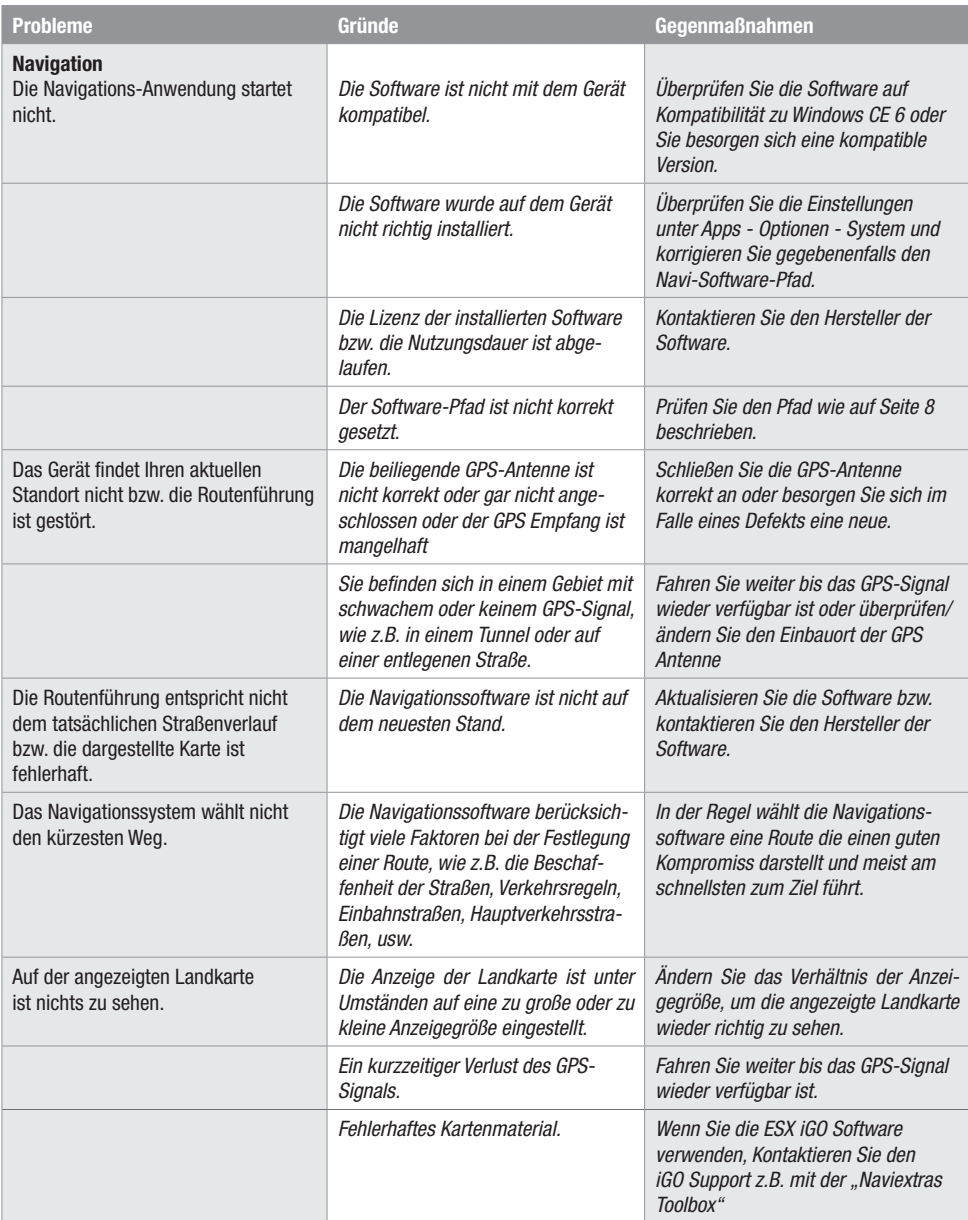

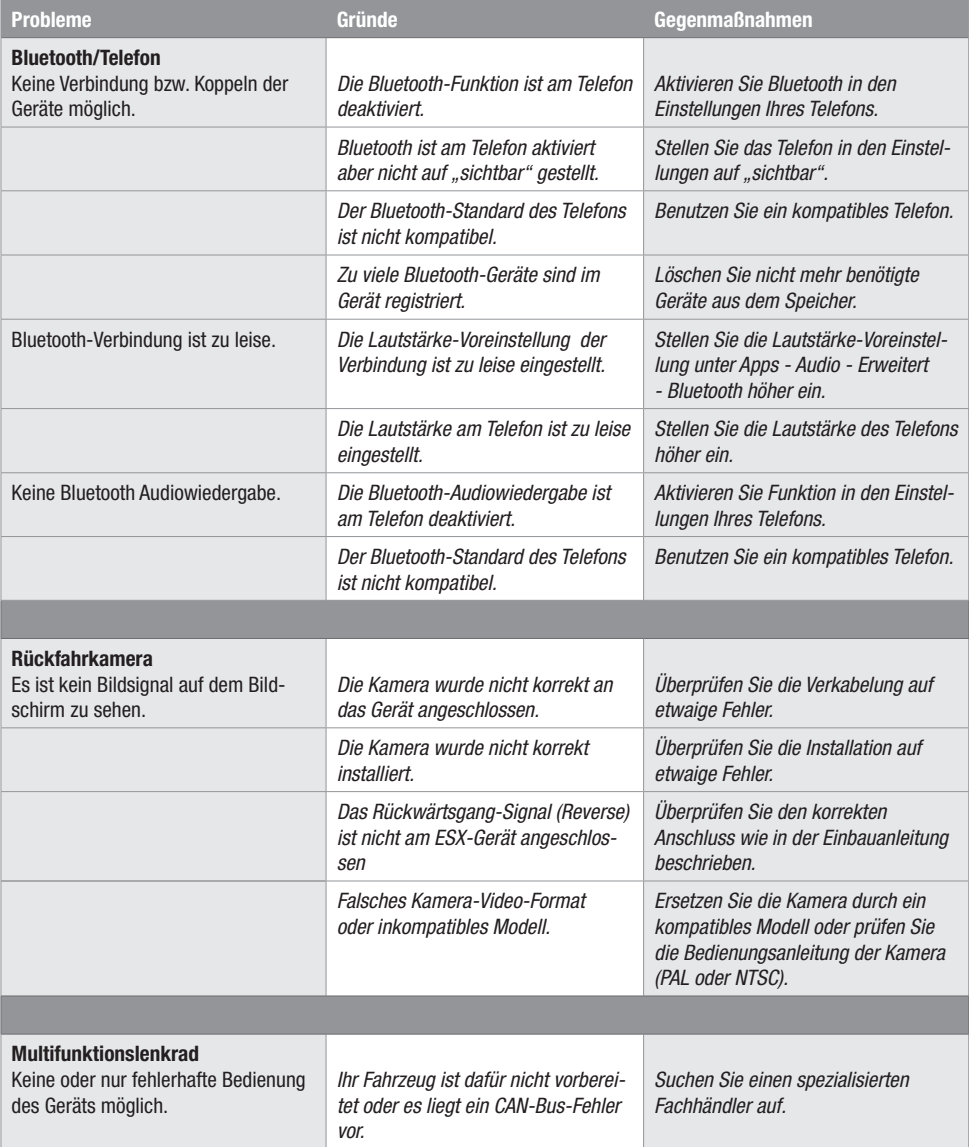

## **Pflege und Wartung**

Dieses Gerät verfügt über hochpräzise und empfindliche Technik und sollte stets mit Vorsicht behandelt werden. Bitte beachten Sie die folgenden Tipps, um die Garantieleistung nicht zu gefährden und die Lebensdauer des Gerätes zu verlängern.

- Kinder unter 12 Jahren sollten das Gerät nicht bedienen. Halten Sie das Gerät selbst, sowie alle Zubehörteile von Kleinkindern fern.
- Halten Sie das Gerät und seine Umgebung trocken. Die Einwirkung von Wasser, Flüssigkeiten oder Feuchtigkeit kann zu Schäden am Fahrzeug, am Gerät selbst oder zu Verletzungen führen.
- Setzen Sie das Gerät und seine Komponenten nicht übermäßiger Hitze aus. Ist das Gerät sehr hohen Temperaturen ausgesetzt, könnte die Lebensdauer der elektrischen Komponenten beeinträchtigt werden.
- Setzen Sie das Gerät und seine Komponenten nicht übermäßiger Kälte aus. Extreme Temperaturschwankungen können Feuchtigkeit im Inneren des Gerätes oder das Brechen bestimmter Komponenten im Innern des Geräts verursachen.
- Lassen Sie das Gerät nicht fallen und vermeiden Sie heftige Stöße oder übermäßiges Schütteln.
- Reinigen Sie das Gerät keinesfalls mit starken chemischen Reinigungsmittel, Verdünner oder Wasser. Benutzen Sie dafür am besten ein leicht angefeuchtetes Baumwolltuch mit sanfter Oberfläche.
- Tauschen Sie eine defekte Sicherung nur gegen ein neues Exemplar mit identischen Werten. Bevor Sie eine defekte Sicherung austauschen, überprüfen Sie zunächst was die Ursache für den Kurzschluss war. Überprüfen Sie zunächst die Kabel der Spannungsversorgung. Sollte die Sicherung erneut defekt gehen, liegt ein Fehlfunktion im Gerät vor. Wenden Sie sich dann bitte an einen autorisierten Fachhändler.

#### **Wichtiger Hinweis:**

Bei Verlust oder Beschädigung der Micro-SD-Speicherkarte, auf der sich die Navigationssoftware befindet, erlischt die dazu gehörende Navigationskarten-Lizenz. In diesem Fall muss eine neue Software-Lizenz zusammen mit einer neuen Micro SD-Speicherkarte erworben werden.

## **Rechtliche Hinweise**

- ESX bzw. die Audio Design GmbH sind in keiner Weise mit dem Fahrzeughersteller oder einer seiner Tochtergesellschaften oder Partnerunternehmen verbunden oder handeln in deren Auftrag oder mit deren Autorisierung.
- Alle geschützten Produktnamen und Markennamen sind das Eigentum ihrer jeweiligen Inhaber.
- Das Benutzerhandbuch wurde mit der größtmöglichen Sorgfalt erstellt.
- $\%$  Sollten Sie das Gerät entsorgen müssen, sollten Sie beachten, dass Elektrogeräte nicht im Hausmüll entsorgt werden dürfen . Entsorgen Sie das Gerät in einer geeigneten Recycling-Einrichtung und beachten Sie dabei die lokalen Müllverordnungen. Sie können sich dazu bei Ihren kommunalen Behörden oder im Fachhandel informieren lassen.
- Technische Änderungen und Irrtum vorbehalten.

Aufgrund fortlaufender Weiterentwicklungen ist es möglich, dass die in diesem Benutzerhandbuch enthaltenen Hinweise und Informationen nicht vollständig dem Auslieferungszustand des Geräts entsprechen.

Besuchen Sie deshalb in regelmäßigen Abständen **www.esxnavi.de** im Internet, um etwas über etwaige Zusatzinformationen und Software Updates zu erfahren.

## **Kundenservice**

In der Regel sollte die Montage und Installation des Geräts von einem geschulten und technisch versierten Spezialisten durchgeführt werden.

Wenden Sie sich bei Problemen mit dem Gerät an Ihren Fachhändler oder an die Serviceabteilung von Audio Design unter Tel. **+49 7253 - 94 65 95** oder per E-Mail an **navi@esxaudio.de**.

# **Konformitätserklärung**

#### **Inverkehrbringer:**

Audio Design Lautsprecher Vertriebs GmbH Am Breilingsweg 3, DE-76709 Kronau

Hiermit erklärt die Audio Design GmbH, dass sich dieses Gerät ESX VN709 OP-ASTRA in Übereinstimmung mit den grundlegenden Anforderungen und relevanten Vorschriften der folgenden Richtlinie befindet:

#### **R&TTE Richtlinie 1999/5/EG**

Die vollständige Konformitätserklärung ist einzusehen unter **www.esxnavi.de/ce**

# NOTIZEN

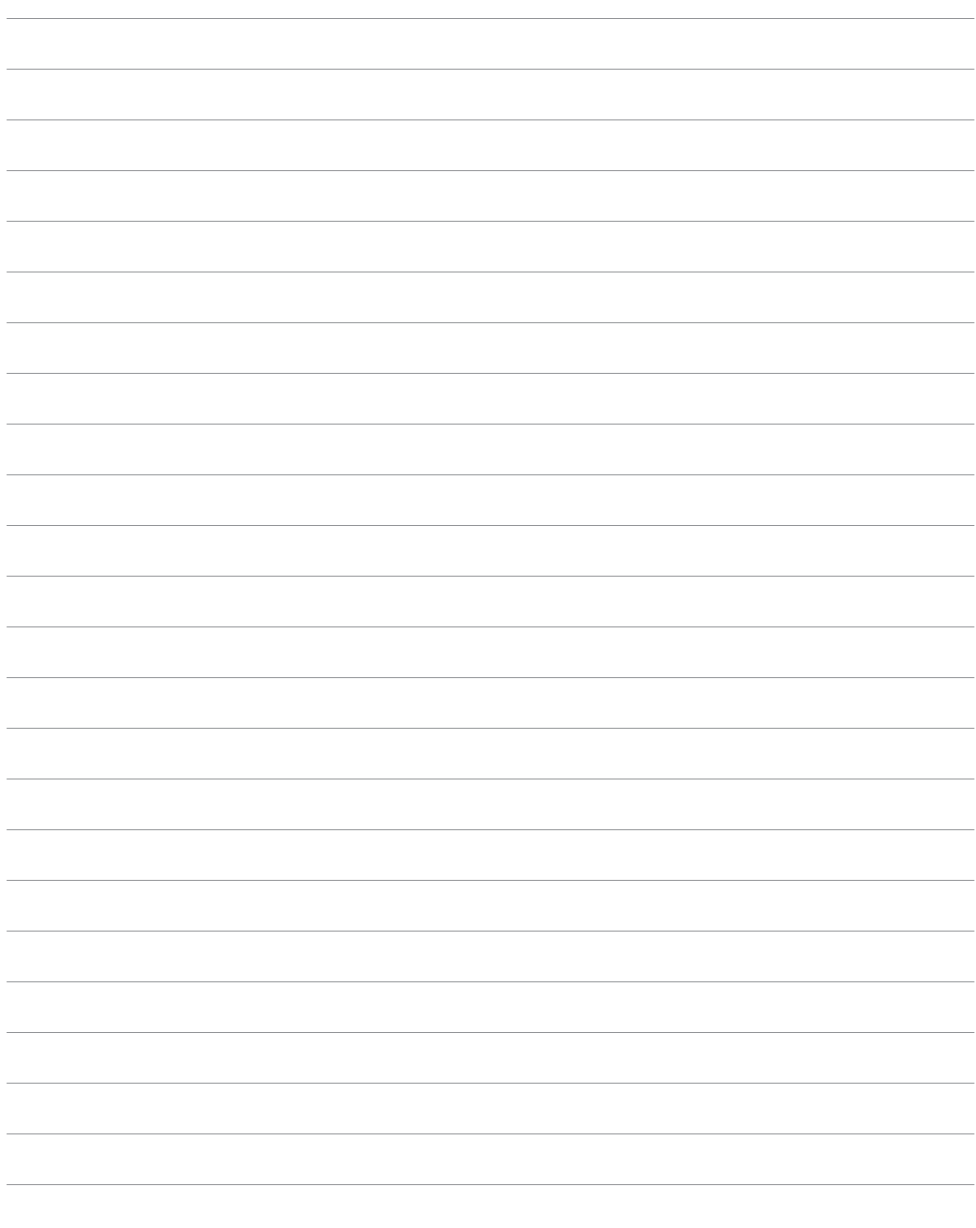

# NOTIZEN

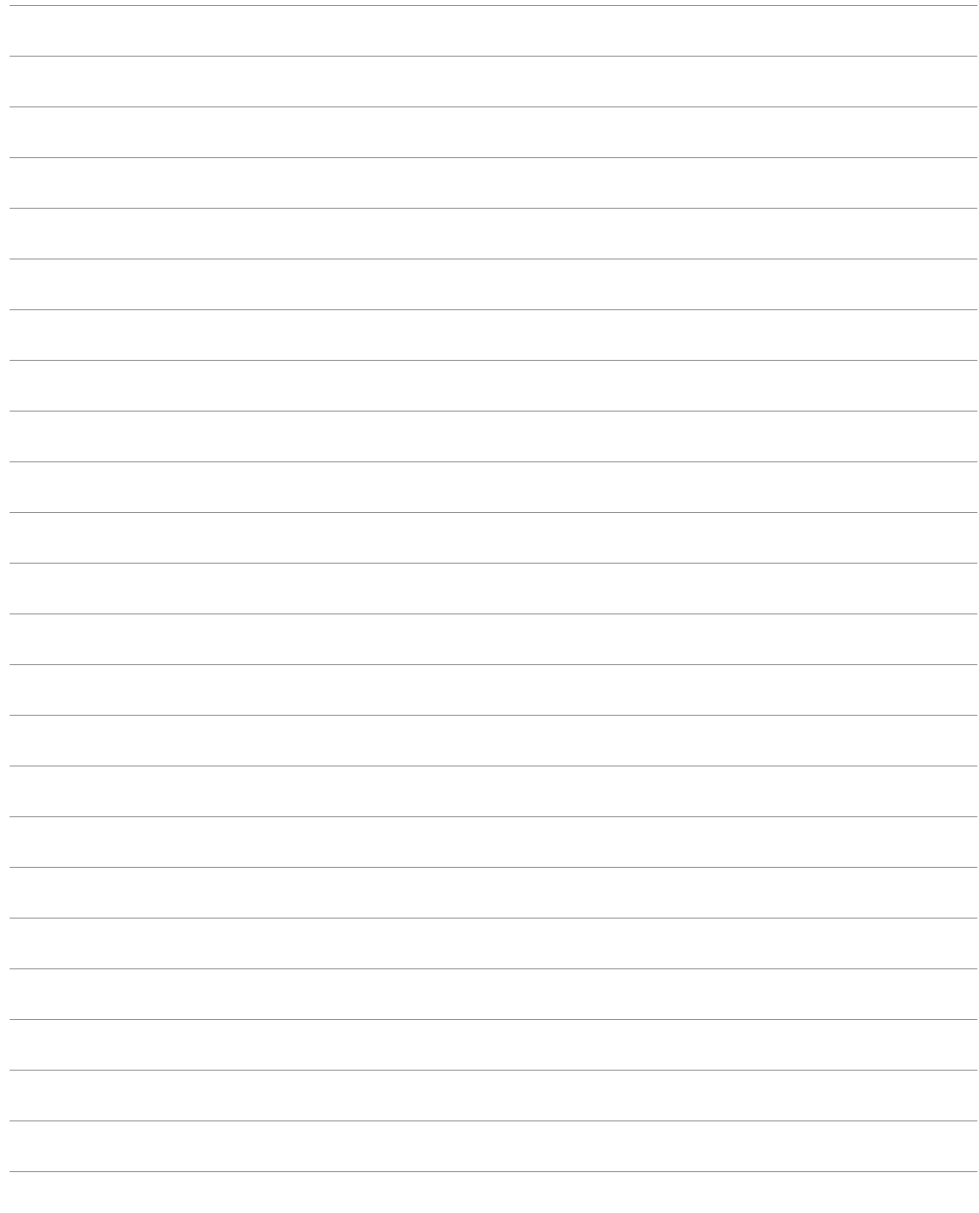

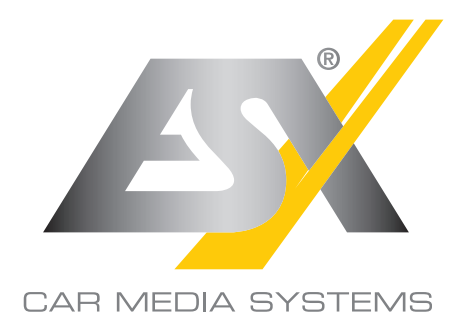

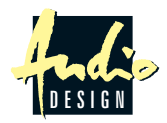

ESX Car Media Systems · Audio Design GmbH Am Breilingsweg 3 · D-76709 Kronau/Germany Tel. +49 7253 - 9465-0 · Fax +49 7253 - 946510 www.esxnavi.de - www.audiodesign.de ©2017 All Rights Reserved